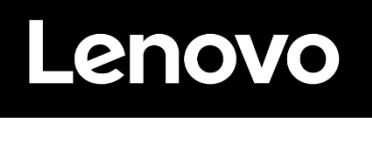

# **ThinkVision**

**P24q-30 LCD-Monitor Bedienungsanleitung Maschinentyp: 63B4/63BC**

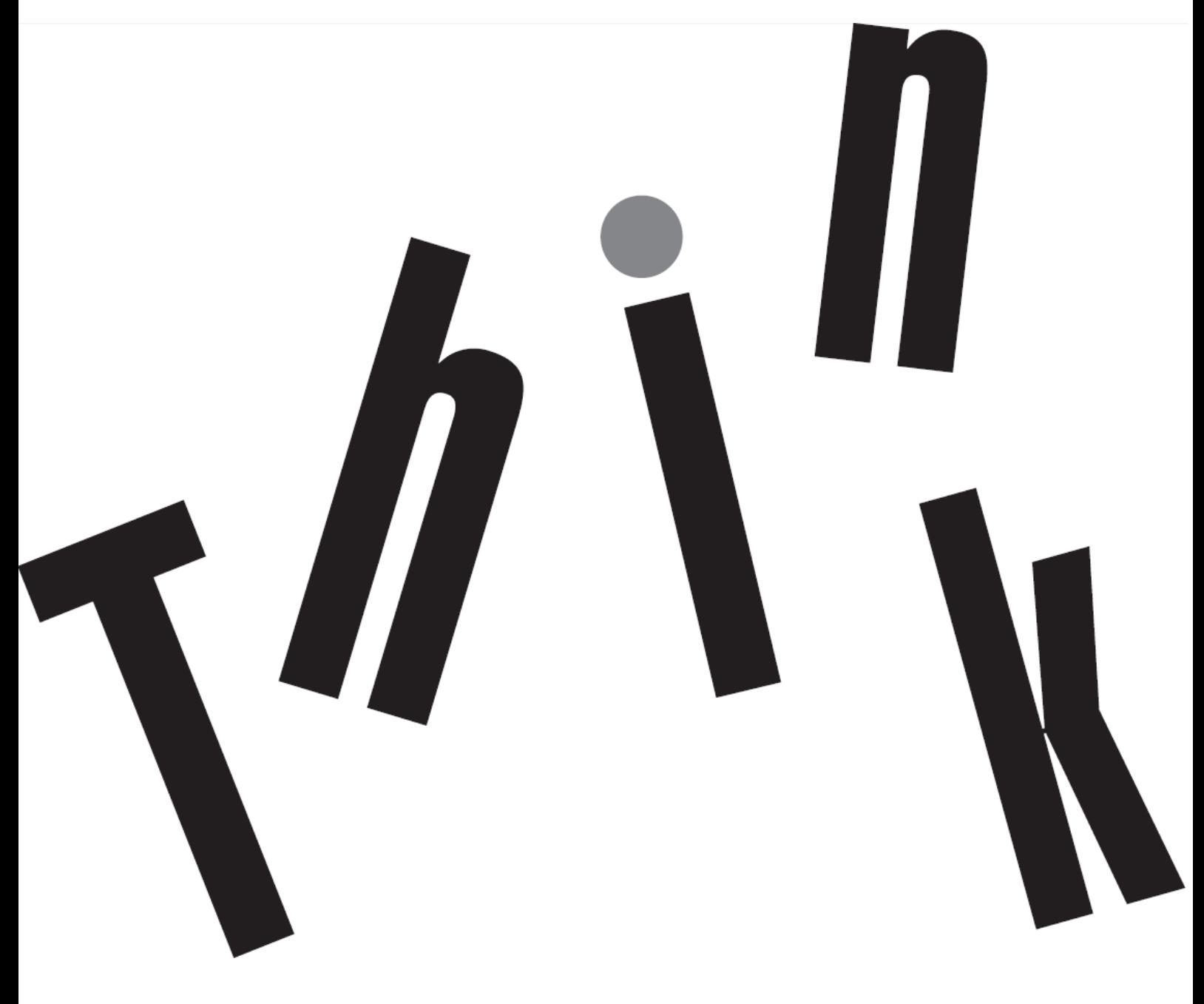

# **Produktnummer**

D22238QP1 63BC-GAR6-WW 63B4-GAR6-WW

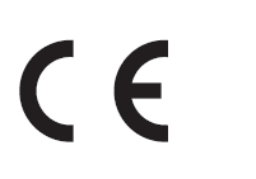

**Erste Ausgabe (06 2022)**

© Copyright Lenovo 2022 Alle Rechte vorbehalten.

Produkte, Daten, Computersoftware und Services von Lenovo wurden ausschließlich privat finanziert und werden als kommerzielle Artikel gemäß 48 C.F.R.2.101 mit limitierten und eingeschränkten Rechten bezüglich Nutzung, Reproduktion und Veröffentlichung an Regierungseinrichtungen verkauft.

HINWEISE ZU LIMITIERTEN UND EINGESCHRÄNKTEN RECHTEN: Falls Produkte, Daten, Computersoftware oder Services gemäß einem GSA-Vertrag bereitgestellt werden, unterliegen Nutzung, Reproduktion und Veröffentlichung den in der Vertragsnummer GS-35F-05925 festgelegten Beschränkungen.

# **Inhalt**

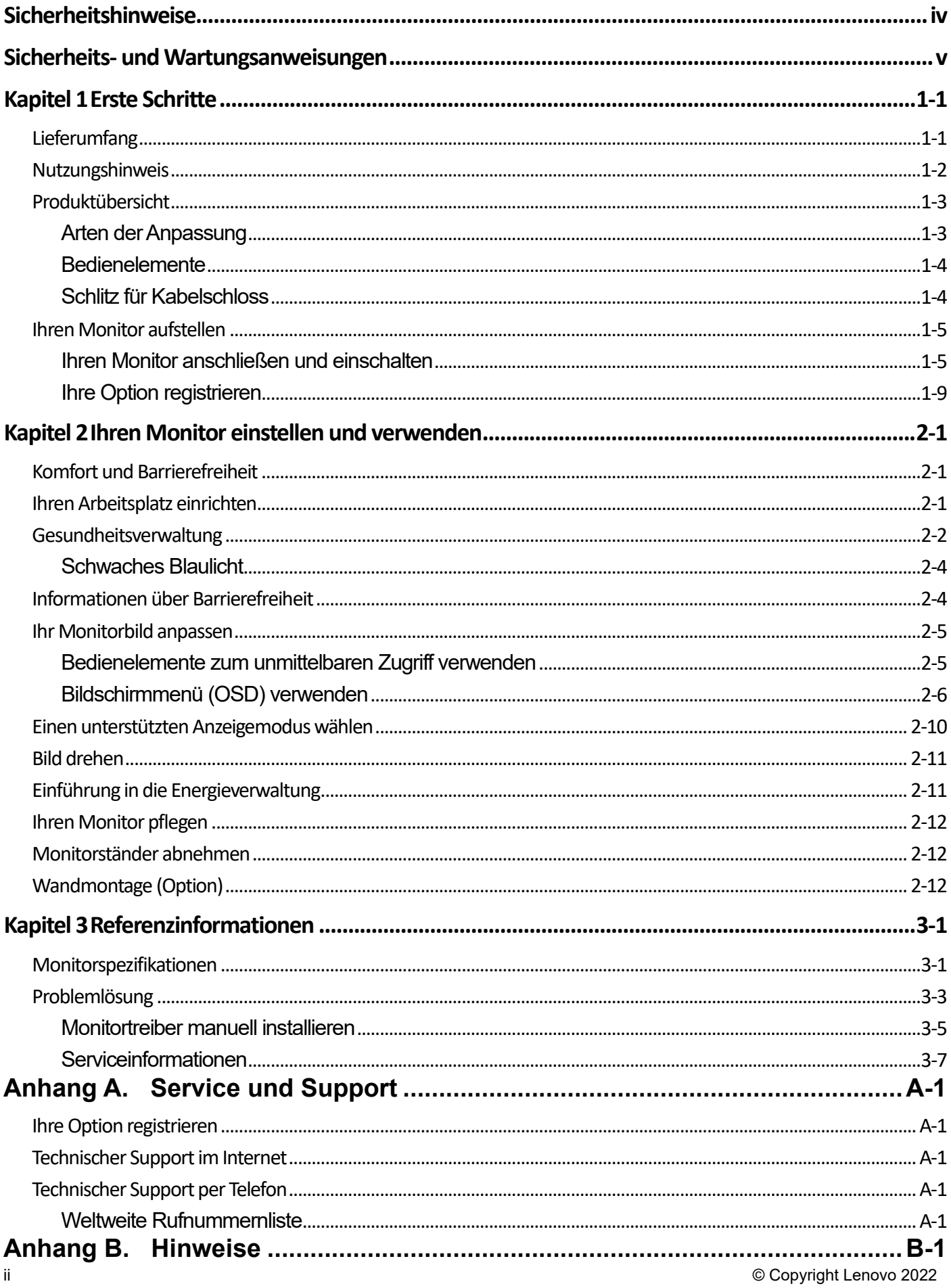

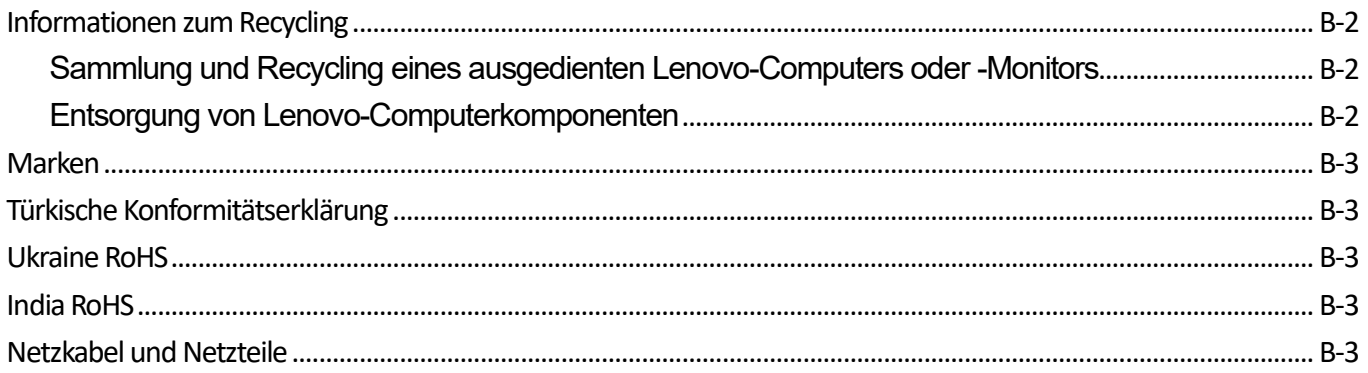

# <span id="page-4-0"></span>**Sicherheitshinweise**

## **Allgemeine Sicherheitsanweisungen**

Tipps zur sicheren Benutzung Ihres Computers erhalten Sie hier: <http://www.lenovo.com/safety> Lesen Sie vor der Installation dieses Produkts die Sicherheitshinweise.

#### دات السلامة مج، يجب قر اءة

Antes de instalar este produto, leia as Informações de Segurança. 在安装本产品之前, 请仔细阅读 Safety Information (安全信息)。 Prije instalacije ovog produkta obavezno pročitajte Sigurnosne Upute. Před instalac tohoto produktu si přečtěte příručku bezpečnostních instrukcí. Læs sikkerhedsforskrifterne, før du installerer dette produkt. Ennen kuin asennat t m n tuotteen, lue turvaohjeet kohdasta Safety Information Avant d'installer ce produit, lisez les consignes de sécurité. Vor der Installation dieses Produkts die Sicherheitshinweise lesen. Πριν εγκαταστήσετε το προϊόν αυτό, διαβάστε τις πληροφορίες ασφάλειας (safety information). .<br>לפני שתתקינו מוצר זה, קראו את הוראות הבטיחות.<br>A termék telepítése előtt olvassa el a Biztonsági előírásokat! Prima di installare questo prodotto, leggere le Informazioni sulla Sicurezza 製品の設置の前に、安全情報をお読みください。 본 제품을 설치하기 전에 안전 정보를 읽으십시오.

Пред да се инсталира овој продукт, прочитајте информацијата за безбедност.

Lees voordat u dit product installeert eerst de veiligheidsvoorschriften.

Les sikkerhetsinformasjonen (Safety Information) før du installerer dette produktet.

Przed zainstalowaniem tego produktu, należy zapoznać się

z książką "Informacje dotyczące bezpieczeństwa" (Safety Information).

Antes de instalar este produto, leia as Informações de Segurança.

Перед установкой продукта прочтите инструкции по технике безопасности.

Pred inštaláciou tohto produktu si prečítajte bezpečnostné informácie.

Pred namestitvijo tega proizvoda preberite Varnostne informacije. Antes de instalar este producto lea la información de seguridad.

Läs säkerhetsinformationen innan du installerar den här produkten.

សូមអានពតិមានល្អិតល្អន់ មុនពេលចាប់ផ្តើមបញ្ចូលកម្មវិធី 安裝本產品之前,請先閱讀「安全諮詢」。

# <span id="page-5-0"></span>**Sicherheits- und Wartungsanweisungen Wichtige Sicherheitshinweise**

Das Netzkabel ist für die Nutzung mit Ihrem Monitor vorgesehen. Verwenden Sie beim Einsatz eines anderen Kabels nur eine mit diesem Monitor kompatible Stromquelle und Anschlussmethode.

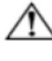

**WARNUNG:** Verbinden Sie Ihren Monitor, den Computer und andere Geräte immer mit einer geerdeten Steckdose. Setzen Sie die Schutzfunktion des Netzkabels nicht außer Kraft, um sich nicht der Gefahr von Stromschlägen auszusetzen oder Ihr Gerät nicht zu beschädigen. Der Schukostecker ist ein wichtiges Sicherheitsmerkmal.

**WARNUNG:** Achten Sie zu Ihrer Sicherheit darauf, dass die geerdete Steckdose, an der Sie das Netzkabel anschließen, für den Bediener leicht zugänglich ist und sich möglichst nah am Gerät befindet. Unterbrechen Sie die Stromversorgung, indem Sie das Netzkabel aus der Steckdose ziehen. Greifen Sie dafür am Stecker. Ziehen Sie niemals am Kabel.

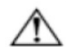

**ACHTUNG:** Verbinden Sie zum Schutz Ihres Monitors sowie Ihres Computers alle Netzkabel Ihres Computers und der Peripheriegeräte (z. B. Monitor, Drucker oder Scanner) mit einem Überspannungsschutzgerät, z. B. einer Mehrfachsteckdose mit Überspannungsschutz oder einer unterbrechungsfreien Stromversorgung (USV). Nicht alle Mehrfachsteckdosen bieten einen Überspannungsschutz; die Mehrfachsteckdose muss entsprechend gekennzeichnet sein. Verwenden Sie eine Mehrfachsteckdose, deren Hersteller eine Schadensersatzrichtlinie bietet, damit Sie Ihr Gerät ersetzt bekommen, falls der Überspannungsschutz ausfällt.

**ACHTUNG:** Mit diesem Gerät muss ein zertifiziertes Netzkabel verwendet werden. Die relevanten nationalen Installationsund/oder Gerätevorschriften sind zu berücksichtigen. Ein zertifiziertes Netzkabel, das nicht leichter ist als ein herkömmliches flexibles Polyvinyl-Chlorid-Kabel gemäß IEC 60227 (Angabe H05VV-F 3G 0,75 mm<sup>2</sup> oder H05VVH2-F2 3G 0,75 mm<sup>2</sup>), muss verwendet werden. Ein alternatives flexibles Kabel ist synthetisches Gummi.

## **Sicherheitsmaßnahmen**

- Verwenden Sie nur eine mit diesem Monitor kompatible Stromversorgung und Anschlussmethode gemäß Typenschild/Kennzeichnung an der Rückseite des Monitors.
- Achten Sie darauf, dass die Gesamtamperezahl der mit einer Steckdose verbundenen Produkte nicht die Nennstromleistung der Steckdose überschreitet; zudem darf die Gesamtamperezahl der mit dem Netzkabel verbundenen Produkte die Nennleistung des Netzkabels nicht überschreiten. Die Amperezahl (Amps oder A) der einzelnen Geräte finden Sie auf den Typenschildern.
- Installieren Sie Ihren Monitor in der Nähe einer leicht zugänglichen Steckdose. Trennen Sie den Monitor, indem Sie fest am Stecker greifen und diesen aus der Steckdose ziehen. Trennen Sie den Monitor niemals durch Ziehen am Kabel.
- Achten Sie darauf, dass nichts auf dem Netzkabel steht. Treten Sie nicht auf das Kabel.
- Bei Einsatz einer VESA-Halterung muss der Netzeingang nach unten zeigen. Er darf nicht in eine andere Richtung zeigen.

# **Leitfaden für die Wartung**

- So verbessern Sie die Leistung und verlängern die Betriebslebenszeit Ihres Monitors:
- Öffnen Sie nicht das Monitorgehäuse und versuchen Sie auch nicht, dieses Produkt eigenhändig zu reparieren. Falls Ihr Monitor nicht richtig funktioniert oder heruntergefallen ist bzw. beschädigt wurde, wenden Sie sich an Ihren von Lenovo autorisieren Händler, Fachhändler oder Serviceanbieter.
- Stellen Sie nur die Regler ein, die in der Betriebsanleitung beschrieben werden.
- Schalten Sie Ihren Monitor bei Nichtbenutzung aus. Sie können die voraussichtliche Betriebslebenszeit des Monitors deutlich erhöhen, indem Sie einen Bildschirmschoner verwenden und den Monitor bei Nichtbenutzung abschalten.
- Bewahren Sie Ihren Monitor an einem gut belüfteten Ort auf, fern von grellem Licht, übermäßiger Hitze oder Feuchtigkeit.
- Schlitze und Öffnungen im Gehäuse dienen der Belüftung. Diese Öffnungen dürfen nicht blockiert oder abgedeckt werden. Stecken Sie niemals irgendwelche Gegenstände in die Gehäuseschlitze oder die anderen Öffnungen.
- Nehmen Sie den Monitor vor der Reinigung vom Strom. Verwenden Sie keine flüssigen Reinigungsmittel oder Reinigungssprays.
- Lassen Sie den Monitor nicht fallen und stellen Sie ihn auch nicht auf einen wackeligen Untergrund.
- Nach der Abnahme des Monitorstandfußes müssen Sie den Monitor mit der Bildschirmseite nach unten auf einen weichen Untergrund legen, damit er nicht zerkratzt, verunstaltet oder anderweitig beschädigt wird.

#### **Monitor reinigen**

Der Monitor ist ein hochwertiges, optisches Gerät, das besonders vorsichtig gereinigt werden muss. Beachten Sie bei der Reinigung des Monitors die folgenden Schritte:

- 1. Schalten Sie den Computer und den Monitor aus.
- 2. Nehmen Sie Ihren Monitor vor der Reinigung vom Strom.

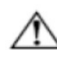

**ACHTUNG:** Verwenden Sie zur Reinigung des Monitorbildschirms oder -gehäuses weder Benzin noch Verdünner, Ammoniak oder andere flüchtige Substanzen.

Diese Chemikalien können den Monitor beschädigen. Verwenden Sie keine flüssigen Reinigungsmittel oder Reinigungssprays. Reinigen Sie einen LCD-Bildschirm niemals mit Wasser.

- 3. Wischen Sie den Bildschirm mit einem trockenen, weichen, sauberen Tuch ab. Sollte der Bildschirm noch zusätzlich gereinigt werden müssen, verwenden Sie einen antistatischen Bildschirmreiniger.
- 4. Beseitigen Sie den Staub auf dem Monitorgehäuse. Wischen Sie das Gehäuse mit einem angefeuchteten Tuch ab. Sollte das Gehäuse noch zusätzlich gereinigt werden müssen, verwenden Sie ein mit Isopropyl-Alkohol angefeuchtetes Tuch.
- 5. Schließen Sie den Monitor an.
- 6. Schalten Sie Monitor und Computer ein.

# <span id="page-6-0"></span>**Kapitel 1 Erste Schritte**

Diese Bedienungsanleitung enthält detaillierte Informationen zum Flachbildmonitor ThinkVision® P24q-30. Eine schnelle Übersicht finden Sie im Einrichtungsposter, das mit Ihrem Monitor geliefert wurde.

ThinkVision P24q-30 unterstützt das Lenovo-Anzeige-Kontrollcenter - **ThinkColour.**

# <span id="page-6-1"></span>**Lieferumfang**

Das Produktpaket sollte folgende Artikel enthalten:

- Informationsflyer
- Flachbildmonitor
- Monitorständer
- Monitorbasis
- Netzkabel
- DP-Kabel
- USB-A-B-Kabel
- HDMI-Kabel (optional)

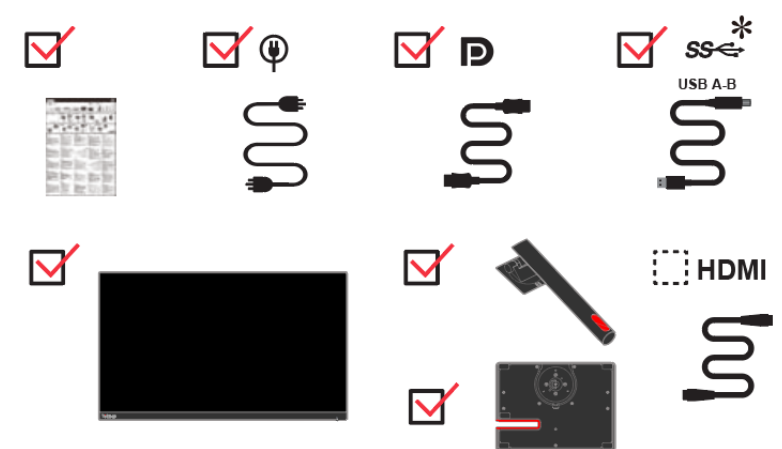

**<sup>\*</sup>**: In Abhängigkeit von zahlreichen Faktoren, wie Verarbeitungsleistung von Peripheriegeräten, Dateiattributen und anderen Faktoren in Bezug auf Systemkonfiguration und Betriebsumgebungen, variiert die tatsächliche Übertragungsrate mit den verschiedenen USB-Anschlüssen an diesem Gerät und fällt üblicherweise langsamer aus als die durch die entsprechenden USB-Spezifikationen festgelegten Datenraten angegeben: - 5 Gbit/s bei USB 3.1 Gen. 1; 10 Gbit/s bei USB 3.1 Gen. 2 und 20 Gbit/s bei USB 3.2.

# <span id="page-7-0"></span>**Nutzungshinweis**

Bitte beachten Sie zur Aufstellung Ihres Monitors die nachstehenden Abbildungen.

**Hinweis:** Berühren Sie den Monitor nicht innerhalb des Bildschirmbereichs. Der Bildschirmbereich besteht aus Glas und kann durch grobe Handhabung oder übermäßigen Druck beschädigt werden.

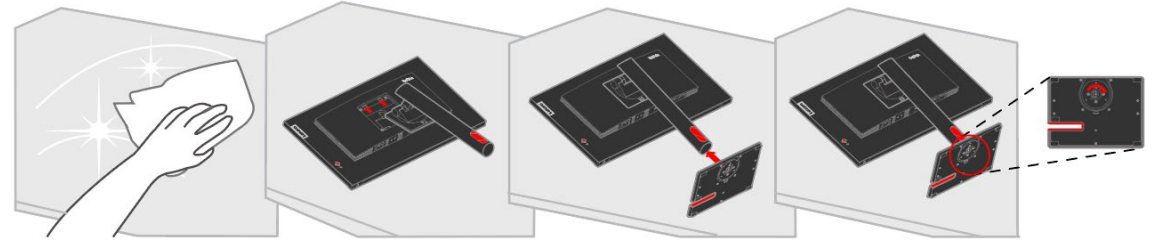

- 1. Legen Sie Ihren Monitor mit der Bildschirmseite nach unten auf einen weichen, flachen Untergrund.
- 2. Bringen Sie Ständer und Basis am Monitor an.

Hinweis: Beachten Sie zur Anbringung einer VESA-Halterung den Abschnitt "Monitorständer [abnehmen"](#page-26-1) auf Seite [2-12.](#page-26-1)

# <span id="page-8-0"></span>**Produktübersicht**

Diese Abschnitt bietet Informationen zum Anpassen der Monitorpositionen, Einstellen der Bedienelemente und Verwenden des Schlitzes für ein Kabelschloss.

## <span id="page-8-1"></span>**Arten der Anpassung**

#### **Neigung**

Bitte beachten Sie beispielhaft für den Neigungsbereich die nachstehende Abbildung.

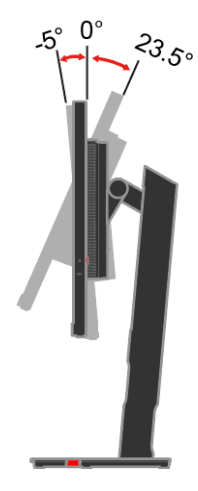

#### **Schwenken**

Mit dem integrierten Fuß können Sie den Monitor durch Neigen und Schwenken auf den komfortabelsten Betrachtungswinkel einstellen.

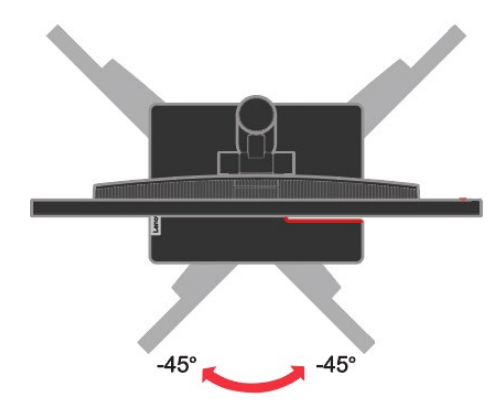

#### **Höhe einstellen**

Nach Drücken der Monitoroberseite können Sie die Höhe des Monitors anpassen.

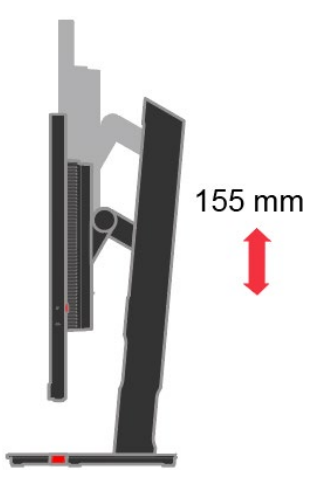

#### **Monitor schwenken**

- Passen Sie die Monitorhöhe an, bevor Sie den Bildschirm drehen. (Achten Sie darauf, den Bildschirm auf seine höchsten Punkt einzustellen und 35° nach hinten zu neigen.)
- Drehen Sie ihn dann im oder gegen den Uhrzeigersinn, bis der Monitor bei 90° stoppt.

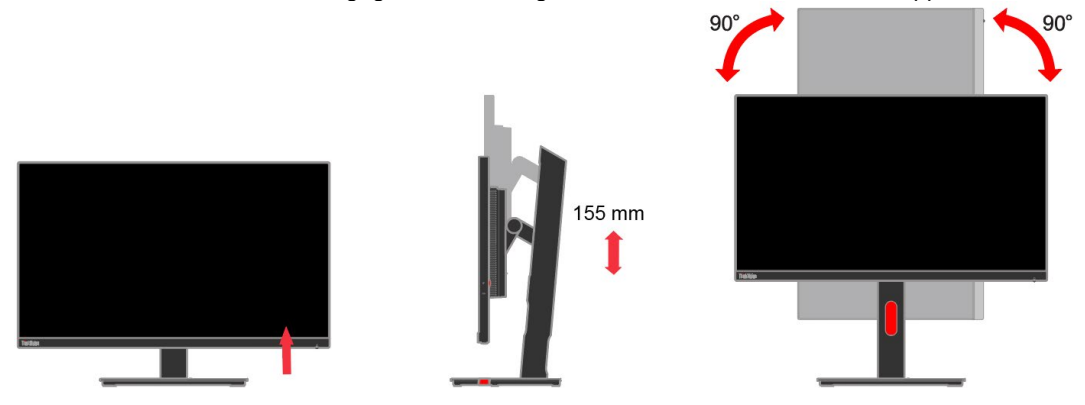

#### <span id="page-9-0"></span>**Bedienelemente**

Ihr Monitor hat Bedienelemente an der Rückseite, die der Anpassung der Anzeige dienen.

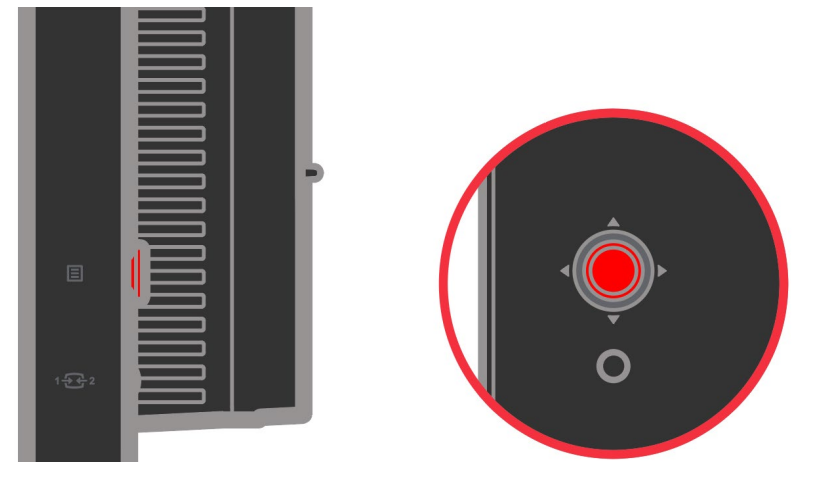

Informationen zur Nutzung dieser Bedienelemente finden Sie unter ["Ihr Monitorbild anpassen"](#page-19-0) auf Seite [2-5.](#page-19-0)

#### <span id="page-9-1"></span>**Schlitz für Kabelschloss**

Ihr Monitor verfügt an der Rückseite über einen Schlitz für ein Kabelschloss. Bitte befolgen Sie die mit dem Kabelschloss gelieferten Anweisungen zur Anbringung.

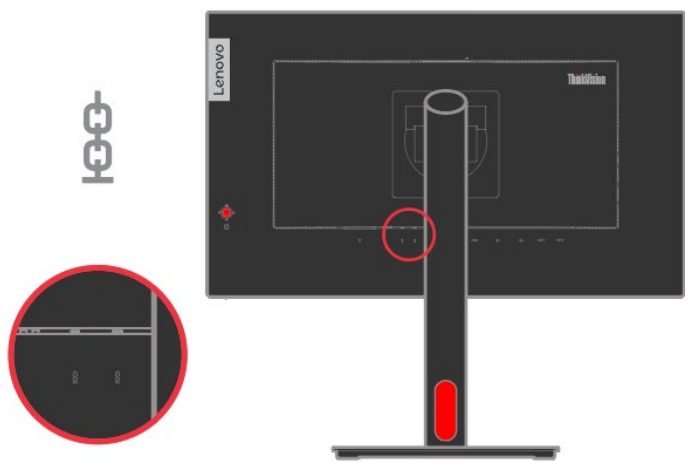

# <span id="page-10-0"></span>**Ihren Monitor aufstellen**

Dieser Abschnitt liefert Informationen, die Ihnen bei der Aufstellung Ihres Monitors helfen.

## <span id="page-10-1"></span>**Ihren Monitor anschließen und einschalten**

**Hinweis:** Denken Sie daran, vor Ausführung dieses Vorgangs die Sicherheitsinformationen im Flyer zu lesen.

1. Schalten Sie Ihren Computer und alle verbundenen Geräte aus, ziehen Sie das Netzkabel des Computers.

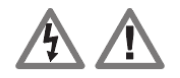

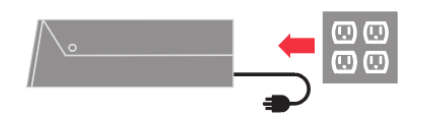

2. Verbinden Sie ein Ende des DP-Kabels mit dem DP-Anschluss an der Rückseite des Computers und das andere Ende mit dem DP-Anschluss am Monitor. Lenovo empfiehlt Kunden, die den DisplayPort-Eingang an ihrem Monitor nutzen müssen, das "DisplayPort-zu- DisplayPort-Kabel 0A36537 von Lenovo" zu kaufen.

Weitere Informationen finden Sie hier: www.lenovo.com/support/monitoraccessories

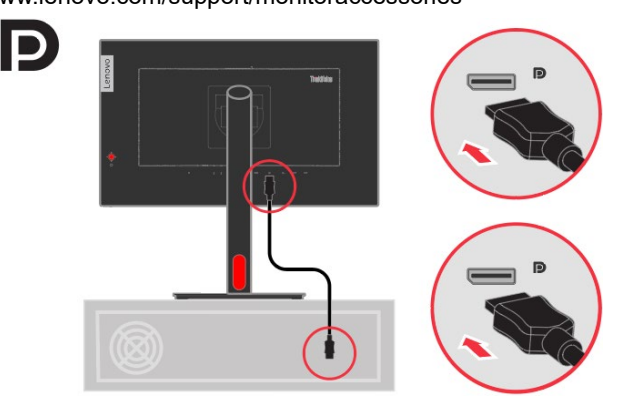

3. Verbinden Sie ein Ende des HDMI-Kabels mit dem HDMI-Anschluss an der Rückseite des Computers und das andere Ende mit dem HDMI-Anschluss am Monitor. Lenovo empfiehlt Kunden, die den HDMI-Eingang an ihrem Monitor nutzen müssen, das "HDMI-zu-HDMI-Kabel 0B47070 von Lenovo" zu kaufen.

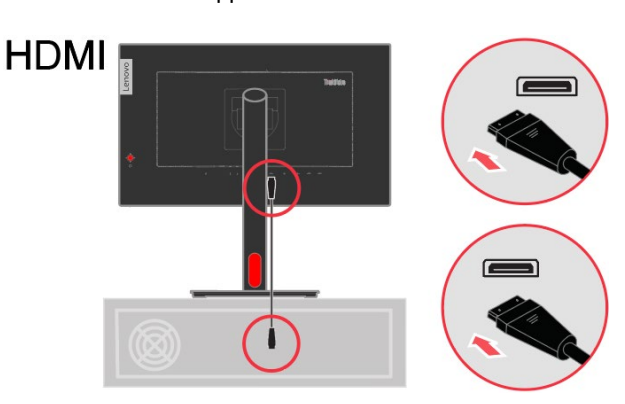

Weitere Informationen finden Sie hier: www.lenovo.com/support/monitoraccessories 4. Verbinden Sie ein Ende des USB 3.0-Kabels mit dem USB-Anschluss an der Rückseite des Computers und das andere Ende des Upstream-USB-Anschlusses am Monitor.

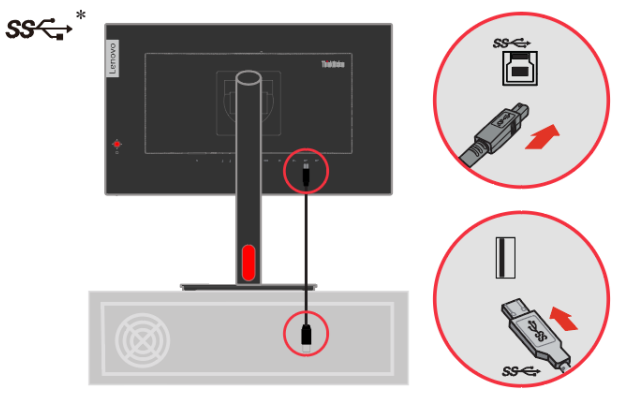

5. Verbinden Sie das Audiokabel des Lautsprechers und den Audioanschluss des Monitors zur Übertragung der Audioquelle von DP oder HDMI.

**Hinweis 1:** Audioausgabe im DP- und HDMI-Modus.

**Hinweis 2:** Ein zu hoher Schalldruck vom Kopf-/Ohrhörer kann Gehörschäden/zum Hörverlust führen.

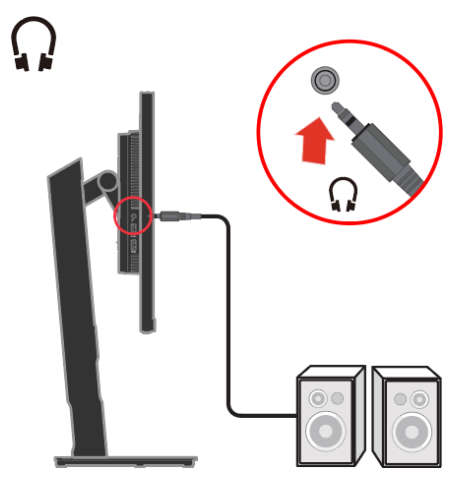

- 6. Verbinden Sie ein Ende des USB-Kabels mit dem USB-Downstream-Anschluss des Monitors und das andere Ende des USB-Kabels mit einem geeigneten USB-Anschluss an Ihrem Gerät.
	- **Hinweis 1:** Der USB-Downstream-Anschluss liefert keinen Strom, während der Monitor ausgeschaltet ist. (Entfernen Sie zur Verwendung des oberen USB-Anschlusses zunächst die Gummiabdeckung)
	- **Hinweis 2:** Stromausgang für USB-A: 5 V/0,9 A, USB-BC1.2: 5 V/2,4A. (Entfernen Sie zur Verwendung des oberen USB-Anschlusses zunächst die Gummiabdeckung)

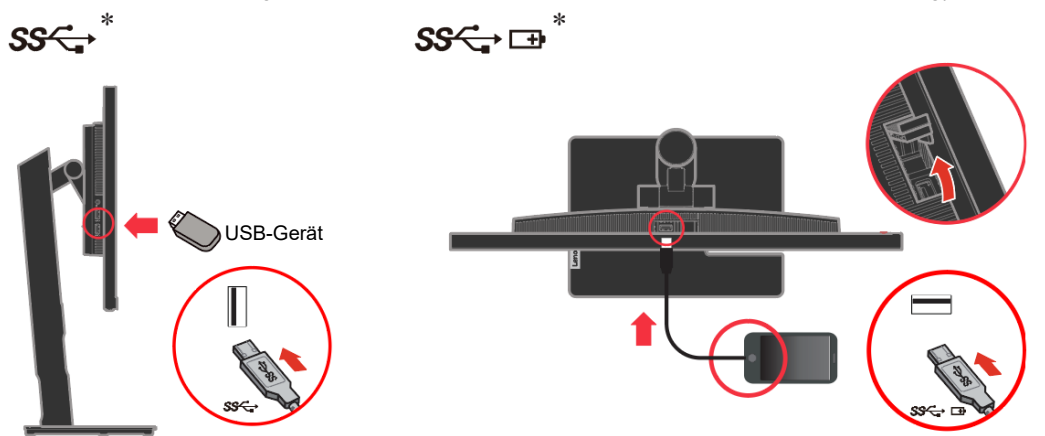

Bei Kennzeichnung mit einem \* sollten Sie die Anmerkungen auf Seite 1-1 beachten.

- 7. Verbinden Sie das Netzkabel des Monitors und das Netzkabel des Computers mit geerdeten Steckdosen.
	- **Hinweis:** Mit diesem Gerät muss ein zertifiziertes Netzkabel verwendet werden. Die relevanten nationalen Installations- und/oder Gerätevorschriften sind zu berücksichtigen. Verwenden Sie ein zertifiziertes Netzkabel, das nicht leichter ist als ein herkömmliches flexibles Polyvinylchlorid-Kabel gemäß IEC 60227 (Kennzeichnung H05VV-F 3G 0,75 mm² oder H05VVH2-F2 3G 0,75 mm²). Alternativ kann ein flexibles Kabel aus synthetischem Gummi gemäß IEC 60245 (Kennzeichnung H05RR-F 3G 0,75 mm²) verwendet werden.

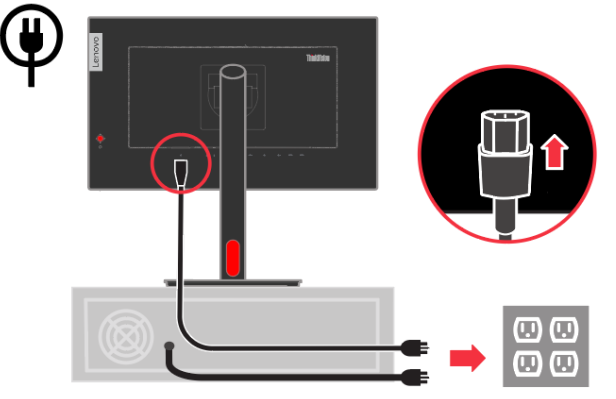

8. Organisieren Sie nach Anbringung aller erforderlichen Kabel an Ihrem Monitor und Computer alle Kabel wie nachstehend abgebildet.

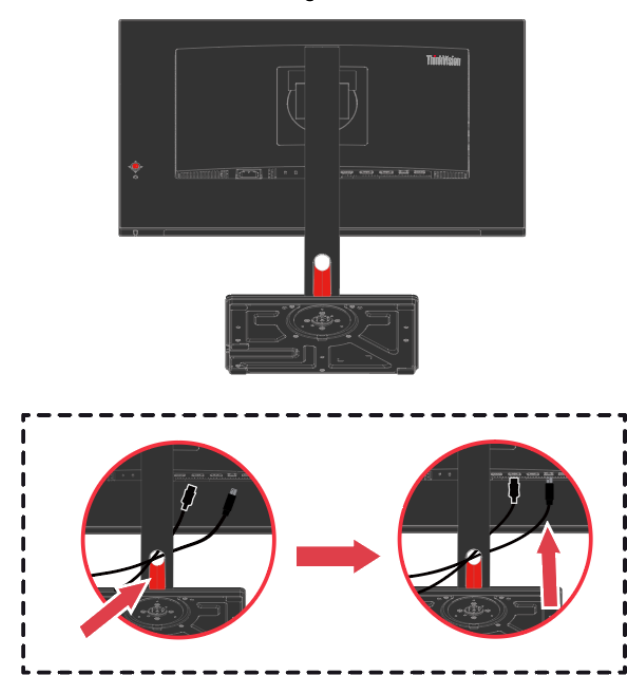

9. Verbinden Sie ein Ende des DP-Kabels mit dem DP-Eingang an der Rückseite des anderen Monitors und das andere Ende mit dem DP-Ausgang (für Daisy-Chain-Verbindung) am Monitor. (Ausgabe mit optimaler Auflösung (2560 x 1440 bei 60 Hz) zur Gewährleistung eines optimalen Anzeigeeffekts)

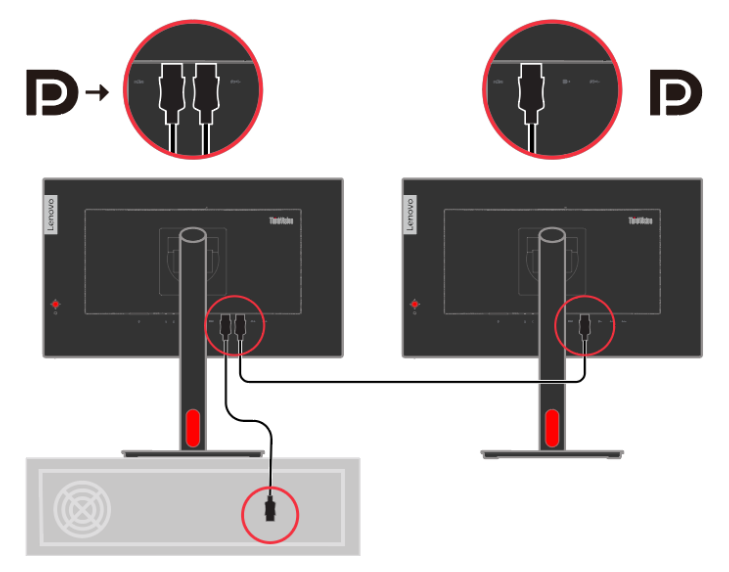

Bei Verwendung der Daisy-Chain-Funktion nutzt der 1. P24q-30 den höchsten Auflösungseffekt, der sich auf die Ausgangsauflösung des 2. Monitors auswirkt.

- **Hinweis 1:** Zur Erzielung eines optimalen Anzeigeeffekts wird die Verwendung der optimalen Auflösung (2560 x 1440 bei 60 Hz) empfohlen.
- **Hinweis 2**: In NA verkaufte Monitor beinhalten ein DP-Kabel
- **Hinweis 3:** Daisy-Chain- und HDR-Daisy-Chain-Leistung werden über die Grafikkarte gesteuert.
- **Hinweis 4:** Bei anderen Regionen Lenovo empfiehlt Kunden, die den DisplayPort-Eingang an ihrem Monitor nutzen müssen, das "DisplayPort-zu-DisplayPort-Kabel 0A36537 von Lenovo" zu kaufen.
- **Hinweis 5:** Schalten Sie HDR über das Betriebssystem ein. Einige Grafikkarten können dazu führen, dass der zweite Bildschirm nichts anzeigen kann.

Weitere Informationen finden Sie hier: www.lenovo.com/support/monitor accessories 10. Schalten Sie Monitor und Computer ein.

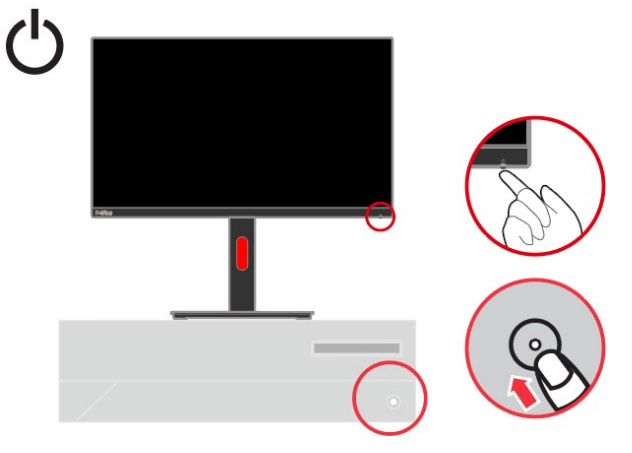

11. Zur Installation des Monitortreibers müssen Sie diesen von der Lenovo-Website, (http://support.lenovo.com/docs/p24q\_30) herunterladen und die Anweisungen auf Seite [3-5](#page-31-0) befolgen.

#### <span id="page-14-0"></span>**Ihre Option registrieren**

Vielen Dank für den Kauf dieses Lenovo®-Produktes. Bitte nehmen Sie sich einen Moment Zeit, Ihr Produkt zu registrieren und uns einige Informationen bereitzustellen, die Lenovo dabei helfen, Ihnen künftig bessere Dienste anzubieten. Ihr Feedback spielt für uns bei der Entwicklung von Produkten und Services, die Ihnen wichtig sind, sowie bei der Verbesserung der Methoden, mit Ihnen zu kommunizieren, eine große Rolle. Registrieren Sie Ihre Option auf folgender Internetseite: <http://www.lenovo.com/register>

Lenovo sendet Ihnen Informationen und Aktualisierungen zu Ihrem registrieren Produkt, sofern Sie im Fragebogen auf der Internetseite nicht angeben, dass Sie keine weiteren Informationen erhalten möchten.

# <span id="page-15-0"></span>**Kapitel 2 Ihren Monitor einstellen und verwenden**

Dieser Abschnitt informiert über die Einstellung und Verwendung Ihres Monitors.

# <span id="page-15-1"></span>**Komfort und Barrierefreiheit**

Gute ergonomische Verfahrensweisen sind bei der optimalen Nutzung Ihres PCs und zur Vermeidung von Unannehmlichkeiten wichtig. Richten Sie Ihren Arbeitsplatz und die verwendeten Geräte so ein, dass sie Ihren individuellen Ansprüchen und Ihrer Arbeitsweise gerecht werden. Zudem maximieren gesunde Arbeitsgewohnheiten Ihre Leistung und Ihren Komfort während der Arbeit am Computer.

## <span id="page-15-2"></span>**Ihren Arbeitsplatz einrichten**

Verwenden Sie eine Arbeitsfläche in geeigneter Höhe und mit genügend Platz, damit Sie komfortabel arbeiten können.

Organisieren Sie Ihren Arbeitsplatz unter Berücksichtigung der von Ihnen verwendeten Materialien und der Ausrüstung. Halten Sie Ihren Arbeitsplatz sauber und schaffen Sie genügend Platz für Materialien, die Sie üblicherweise verwenden. Stellen Sie Gegenstände, die Sie am häufigsten verwenden, z. B. Computermaus oder Telefon, so auf, dass Sie sie problemlos erreichen.

Die Anordnung und die Ausrichtung der Geräte wirken sich stark auf Ihre Arbeitshaltung aus. Die folgenden Themen beschreiben, wie Sie die Geräte zur Erzielung und Beibehaltung einer guten Arbeitshaltung optimal aufstellen können.

Ihren Monitor aufstellen und betrachten

Stellen Sie Ihren Computermonitor für eine komfortable Sicht ein, indem Sie Folgendes berücksichtigen:

- **Augenabstand zum Monitorbildschirm:** Der optimale Augenabstand zu Monitorbildschirmen liegt etwa zwischen 510 und 760 mm (20 und 30 in) und kann je nach Umgebungslicht und Tageszeit variieren. Sie können verschiedene Sichtwinkel erzielen, indem Sie Ihren Monitor umstellen oder Ihre Haltung bzw. Stuhlposition ändern. Verwenden Sie einen für Sie möglichst komfortablen Augenabstand zum Monitorbildschirm.
- **Monitorhöhe:** Positionieren Sie den Monitor so, dass sich Ihr Kopf und Nacken in einer komfortablen und neutralen Haltung (vertikal/aufrecht) befindet. Sollte sich die Höhe Ihres Monitors nicht verstellen lassen, können Sie zur Erreichung der gewünschten Höhe Bücher oder andere stabile Gegenstände unter den Monitorstandfuß legen. Ein allgemeine Faustregel ist, den Monitor so zu positionieren, dass die Oberkante des Bildschirms auf der Höhe Ihrer Augen oder ein wenig darunter liegt, wenn Sie komfortabel sitzen. Achten Sie jedoch darauf, die Monitorhöhe so zu optimieren, dass die Sichtlinie zwischen Ihren Augen und der Mitte des Monitors Ihren Vorlieben in puncto Betrachtungsabstand und komfortabler Betrachtung entspricht, wenn sich Ihre Augenmuskeln in einem entspannten Zustand befinden.
- **Neigen:** Passen Sie die Neigung Ihres Monitors zur Optimierung der Anzeige des Bildschirminhaltes und zur Erreichung der von Ihren bevorzugten Kopf- und Nackenhaltung an.
- **Allgemeine Hinweise zum Aufstellungsort:** Stellen Sie Ihren Monitor so auf, dass Sie von den Reflektionen der Deckenlampen oder der nahegelegenen Fenster auf dem Bildschirm nicht geblendet werden.

Nachstehend finden Sie einige Tipps zu einer komfortablen Sicht auf Ihren Monitor:

- Verwenden Sie eine für Ihre Arbeitsweise geeignete Beleuchtung.
- Optimieren Sie das Bild auf Ihrem Bildschirm entsprechend Ihren Vorlieben mit den Reglern für Monitorhelligkeit, Kontrast und Bildeinstellungen, sofern vorhanden.
- Halten Sie Ihren Monitorbildschirm sauber, damit Sie sich auf die Bildschirminhalte konzentrieren können.

Jede konzentrierte und fortwährende visuelle Aktivität kann Ihre Augen ermüden. Machen Sie es sich zur Gewohnheit, den Blick oft vom Bildschirm abzuwenden, und fokussieren Sie sich auf entfernte Gegenstände, um Ihre Augenmuskeln zu entspannen. Bei Fragen zur Augenermüdung oder visuellem Unwohlsein wenden Sie sich an einen Augenarzt.

## <span id="page-16-0"></span>**Gesundheitsverwaltung**

Längere Bildschirmarbeit kann zu einer vorübergehenden Ermüdung der Augen führen. Dabei spielen Arbeitsumgebung, Arbeitsgewohnheiten und Haltung, Bildschirmflimmern und blaues Licht eine Rolle. Wirken Sie einer Ermüdung der Augen entgegen, indem Sie bestimmte Einstellungen an Workstations vornehmen oder geeignete Computerbildschirme mit Funktionen und Merkmalen zur Abschwächung der Augenbelastung nutzen.

#### **Umgebung**

Die Ermüdung der Augen wird durch die Arbeitsumgebung beeinflusst. Vermeidung von Blendlicht und geeignete Beleuchtung tragen zur Verringerung der Augenbelastung bei. Vermeidung von Blendlicht

Blendlicht kann reduziert werden durch

- a) Änderung der Position von blendenden Lichtquellen.
- b) Ausstattung der Lichtquellen mit geeigneten Lampenschirmen.
- c) Verwendung von Vorhängen und Rollläden an Fensters zur Minimierung blendenden Sonnenlichts.
- d) Anpassung der Monitorposition, damit er lotrecht zu Fenstern bzw. Lichtquellen ausgerichtet ist.
- e) Einsatz eines blendfreien Bildschirms ThinkVision-Monitoren haben eine blendfreie Oberflächenbehandlung, die Licht für einen reflektionsfreien Arbeitseinsatz streut. Beleuchtung

Angemessene Beleuchtung ist erforderlich, um Blendlicht und Augenermüdung zu vermeiden. Übermäßige sowie unzureichende Beleuchtung stören die Betrachtung der Bildschirminhalte. Generell sollte die Beleuchtung 750 Lux nicht übersteigen. Der Optimalbereich bei der Bildschirmarbeit liegt zwischen 300 und 500 Lux. Für eine optimale Beleuchtung sollten Workstations nicht in der Nähe von direktem Sonnenlicht aufgestellt werden. Zudem empfiehlt sich der Einsatz einer Deckenbeleuchtung mit Lenkblechen oder Schlitzen zur Reduzierung von Blendlicht.

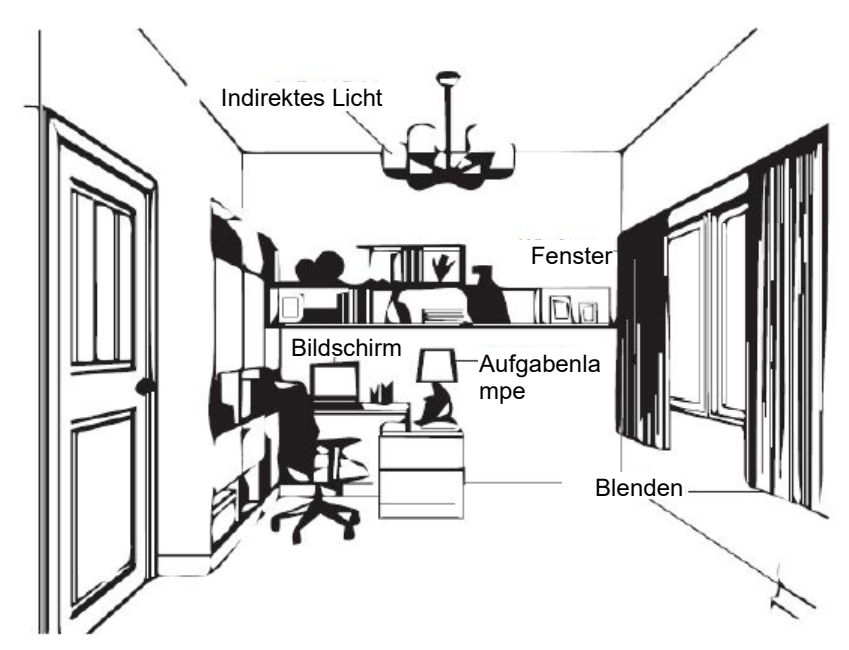

#### **Arbeitsgewohnheiten**

Lange Bildschirmarbeit kann zu Augenbelastung führen. Symptome sind unter anderem Kopfschmerzen, brennende Augen, verschwommenes Sehen und Unwohlsein. Zur Minimierung der Augenbelastung sollten sich Computer-Nutzer Arbeitsgewohnheiten zur Entspannung und Erholung ihrer Augen aneignen.

**Pausezeiten**

Computernutzer sollten insbesondere bei langer Computerarbeit einige Zeit vom Bildschirm entfernt verbringen. Im Allgemeinen sollten Sie nach 1 bis 2 Stunden kontinuierlicher Computerarbeit 5 bis 15 Minuten Pause machen. Es ist besser, regelmäßig kurze als selten lange Pausen zu machen.

#### **Entfernte Gegenstände ansehen**

Bei der Computerarbeit blinzeln Menschen üblicherweise seltener. Zu Minimierung von Augenbelastung und Trockenheit sollten Sie Ihre Augen regelmäßig ausruhen, indem Sie weit entfernte Gegenstände fokussieren.

#### **Augen- und Nackenübungen**

Bestimmte Übungen reduzieren die Belastung der Augen und verhindern einen frühzeitigen Beginn von Muskel-Skelett-Erkrankungen. Sie sollten diese Übungen häufig wiederholen. Sollten Symptome anhalten, wenden Sie sich am besten an einen Arzt.

Augenübungen:

- 1. Abwechselnd nach oben und unten schauen, während Sie Körper und Kopf gerade halten.
- 2. Augen langsam nach links und rechts rollen.
- 3. Augen zur Betrachtung von Objekten nach rechts oben, dann nach rechts unten rollen. Anschließend Objekte links oben und links unten betrachten.

#### Nackenübungen:

- 1. Arme entspannt seitlich herunterhängen lassen. Kopf zur sanften Dehnung des Nackens nach vorne beugen. 5 Sekunden halten.
- 2. Arme entspannt seitlich herunterhängen lassen. Kopf nach rechts drehen. 5 Sekunden halten. Dann Kopf nach links drehen.
- 3. Arme entspannt seitlich herunterhängen lassen. Kopf nach links neigen. 5 Sekunden halten. Dann Kopf nach rechts neigen.

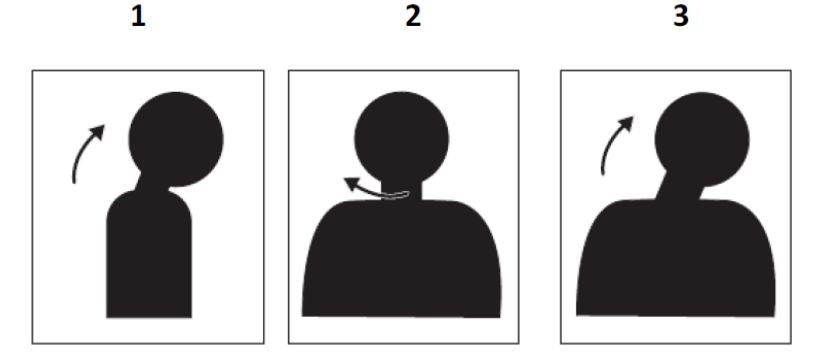

#### **Arbeitshaltung**

Eine geeignete Arbeitshaltung hilft bei der Minimierung von Augenbeschwerden. Sitzposition und ideale Aufstellung des Monitors sind wesentliche Faktoren zur Gewährleistung einer angenehmen Haltung während des Arbeitens.

#### **Sitzposition**

Wenn der Monitor zu nah oder zu weit weg aufgestellt wird, kann dies die Augen überlasten. Durch einen zu großen Abstand lehnen sich Nutzer zum Lesen kleiner Schrift häufig nach vorne, was Augen und Oberkörper belastet. Ein zu geringer Abstand hingegen erschwert die Fokussierung, führt so zu einer Überlastung der Augen und verursacht zudem zu eine ungünstige Haltung (z. B. durch Neigung des Kopfes, Tippen mit ausgestreckten Armen usw.).

Der empfohlene Abstand zwischen Augen und Monitorbildschirm entspricht dem 1,5-Fachen der Bildschirmdiagonale. In beengten Bürosituationen kann dies erzielt werden, indem Sie den Tisch von einer Wand oder einem Raumteiler wegziehen, um Platz für den Monitor zu schaffen. Alternativ können Flachbildschirme oder kompakte Displays in einer Tischecke aufgestellt werden. Tastaturen lassen sich für mehr Tiefe in einstellbaren Schubladen verstauen.

1,5-Faches der Bildschirmdiagonale

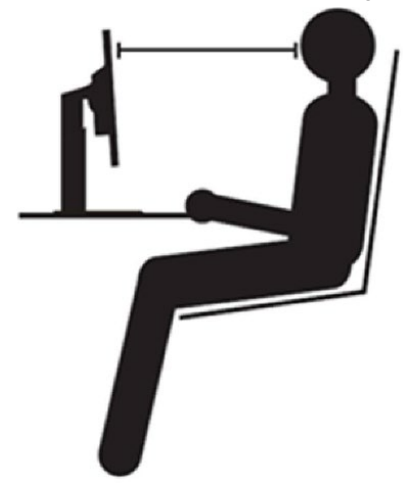

ThinkVision-Monitore sind auf Maximierung des Arbeitsbereichs ausgelegt (sie verfügen bspw. über schmale Profile, sind mit ThinkCentre-Tiny-Halterungen kompatibel, verfügen über praktische Kabelverwaltung usw.).

#### **Betrachtungswinkel**

Wenn Sie den Kopf zur Betrachtung des Bildschirms längere Zeit gedreht halten müssen, kann dies eine Ermüdung der Nackenmuskulatur und Nackenschmerzen zur Folge haben. Minimieren Sie diese Problematik, indem Sie den Monitor direkt vor sich aufstellen, damit Kopf, Nacken und Oberkörper nicht gedreht werden müssen. Der Monitor sollte um nicht mehr als 35 Grad nach rechts oder links gedreht werden.

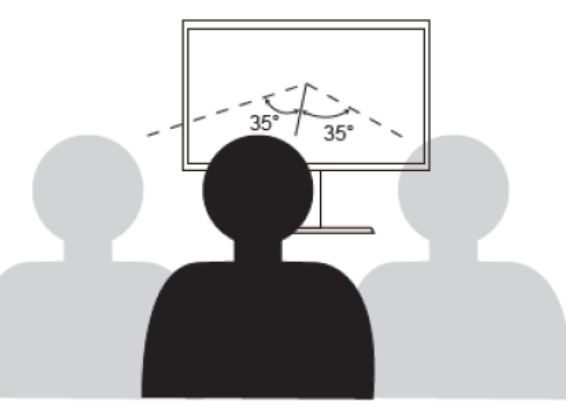

Monitore sollten nicht zu hoch oder zu niedrig aufgestellt werden, da dies zu einer ungünstigen Haltung und damit zu Muskelermüdung führen kann.

#### **Flimmern reduzieren**

Monitorflimmern meint eine wiederholte Änderung der Lichtintensität des Bildschirms. Dies wird durch verschiedene Faktoren verursacht, wie beispielsweise durch Spannungsschwankungen. Durch die Reduzierung von Flimmern können Sie die Belastung der Augen sowie Kopfschmerzen minimieren. ThinkVision-Monitoren ermöglichen Nutzern den Einsatz hochfrequenter Anzeigemodi, die Flimmern effektiv reduzieren können.

#### <span id="page-18-0"></span>**Schwaches Blaulicht**

Mit den Jahren haben die Sorgen bezüglich der Auswirkung von blauem Licht auf die Augengesundheit zugenommen. Blaues Licht hat eine Wellenlänge zwischen 300 und 500 nm. Monitore im Standardeinstellungsmodus geben weniger Blaulichtemissionen aus. Monitoren erzielen die Anforderung von schwachem Blaulicht (Hardware-Lösung).

## <span id="page-18-1"></span>**Informationen über Barrierefreiheit**

Lenovo hat das Ziel, Menschen mit Behinderungen einen besseren Zugriff auf Informationen und Technologien zu bieten. Mit Hilfstechnologien können Benutzer auf eine auf ihre Behinderung optimal angepasste Weise auf Informationen zugreifen. Einige dieser Technologien werden bereits in Ihrem Betriebssystem bereitgestellt; andere können über Händler erworben werden oder sind über die nachstehende Seite erhältlich:

https://lenovo.ssbbartgroup.com/lenovo/request\_vpat.php

# <span id="page-19-0"></span>**Ihr Monitorbild anpassen**

Dieser Abschnitt beschreibt die Regler zur Einstellung Ihres Monitorbildes.

## <span id="page-19-1"></span>**Bedienelemente zum unmittelbaren Zugriff verwenden**

Die Bedienelemente zum unmittelbaren Zugriff können verwendet werden, dass das Bildschirmmenü (OSD) nicht angezeigt wird.

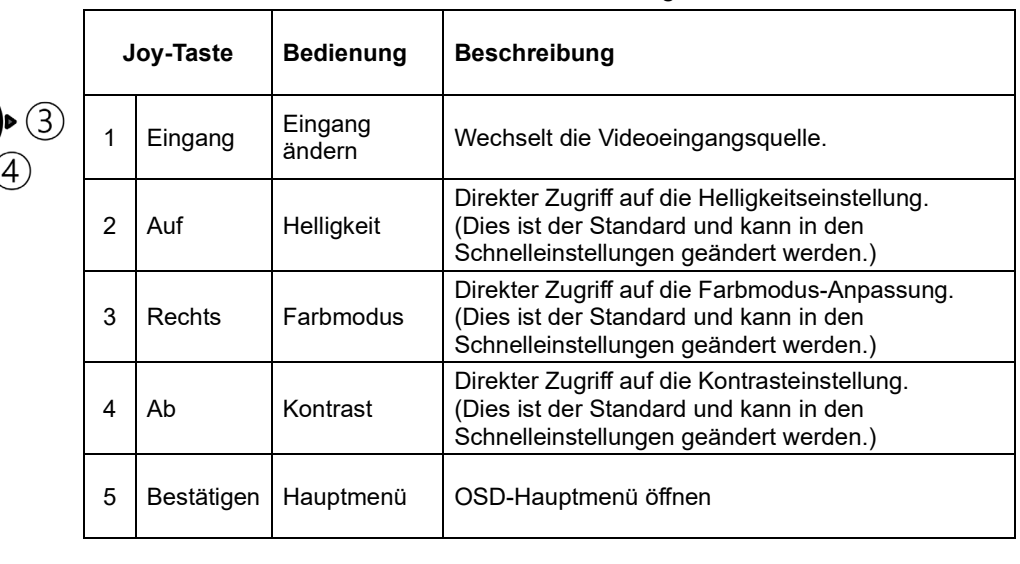

*Tabelle 2-1 Bedienelemente zum unmittelbaren Zugriff*

## <span id="page-20-0"></span>**Bildschirmmenü (OSD) verwenden**

Die über die Bedienelemente anpassbaren Einstellungen können wie nachstehend gezeigt über das Bildschirmmenü (OSD) aufgerufen werden.

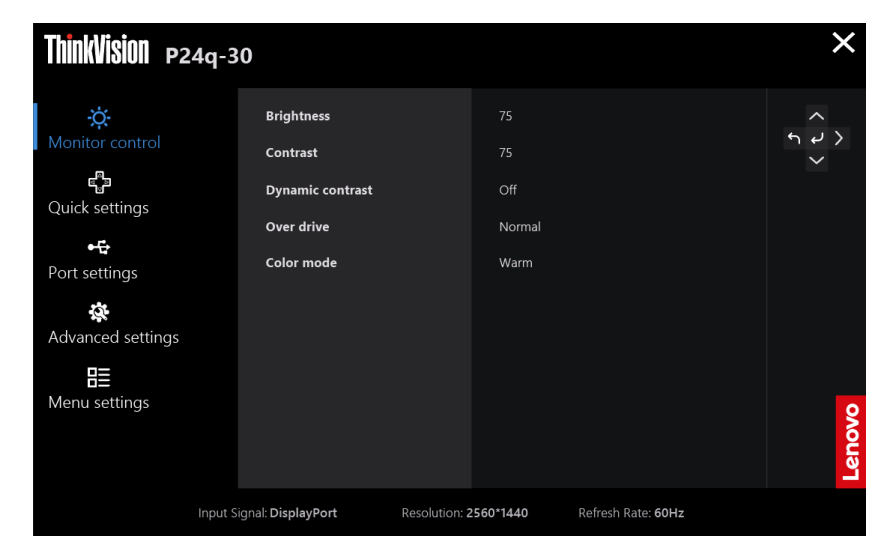

So bedienen Sie die Regler:

- 1. Drücken Sie ←, um das OSD-Hauptmenü zu öffnen.
- 2. Schalten Sie mit  $\triangle$  oder  $\triangledown$  zwischen den Symbolen um. Wählen Sie ein Symbol und drücken Sie zum Aufrufen dieser Funktion ↓. Ist ein Untermenü vorhanden, können Sie mit  $\triangle$  oder  $\triangledown$  zwischen den Optionen navigieren und mit  $\triangleleft$  die gewünschte Funktion auswählen. Nehmen Sie die Einstellungen mit A oder V vor. Drücken Sie zum Speichern  $\leftarrow$ .
- 3. Mit  $\bigoplus$  bewegen Sie sich rückwärts durch Untermenüs oder verlassen das Bildschirmmenü.
- 4. Halten Sie → zum Sperren des Bildschirmmenüs 10 Sekunden gedrückt. Dadurch wird verhindert, dass versehentliche Einstellungen im OSD-Menü vorgenommen werden. Halten Sie zum Freigeben des Bildschirmmenüs 10 Sekunden gedrückt; nun können Sie wieder Einstellungsänderungen vornehmen.
- 5. Aktiviert standardmäßig DDC/CI. Halten Sie im OSD-Menü die Taste <a> Deaktivierung/Aktivierung der DDC/CI-Funktion 10 Sekunden lang gedrückt. Die Wörter "DDC/CI deaktivieren/DDC/CI aktivieren" erscheinen auf dem Bildschirm.
- 6. Die Option ENERGY STAR setzt alle Nutzereinstellungen auf die Standardwerte zurück, sodass der Monitor die Anforderungen von Energy Star erfüllen kann.

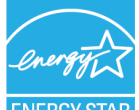

#### **FNFRGY STAR**

Energy Star ist ein Energiesparprogramm für Verbraucherelektronik der US-Regierung. Es wurde 1992 von EPA und DOE gestartet, um den Stromverbrauch und die Emission von Treibhausgasen zu reduzieren. Das Energy-Star-Logo ist ein Symbol für Energieerhalt und Umweltschutz. Der Standard verbessert das Konzept der Energieeffizienz von Verbrauchern und Herstellern und führt effektiv den Markt an.

Die Regulierung von Energy Star verbessert die Energieeffizienz und reduziert die Luftverschmutzung durch den Einsatz energieeffizienterer Geräte zu Hause, in Büros und Fabriken. Eine Möglichkeit zur Erreichung dieses Ziels besteht in der Nutzung der Energieverwaltung zur Reduzierung des Energieverbrauchs bei Nichtbenutzung von Produkten.

Die Standardeinstellungen stimmen mit der Energy-Star-Zertifizierung überein. Jegliche Änderungen durch Nutzer für mehr Funktionen und Merkmale können den Stromverbrauch erhöhen, wodurch der Grenzwert des Energy-Star-Standards möglicherweise überschritten wird. Falls der Nutzer bei Verwendung von Helligkeit, Farbmodus usw. die Optionen in Verbindung mit der Energieeffizienz ändert, wählen Sie Alle Einstellungen zurücksetzen oder wählen Sie die Option Energy Star. Der Stromverbrauch wird auf die Energieeffizienz mit Energy-Star-Standard wiederhergestellt. Weitere Informationen finden Sie unter www.energystar.gov/products. Alle Produkte von Energy Star werden online veröffentlicht und sind für Regierungen, öffentliche Institutionen und Verbraucher direkt zugänglich.

#### *Tabelle 2-2 OSD-Funktionen*

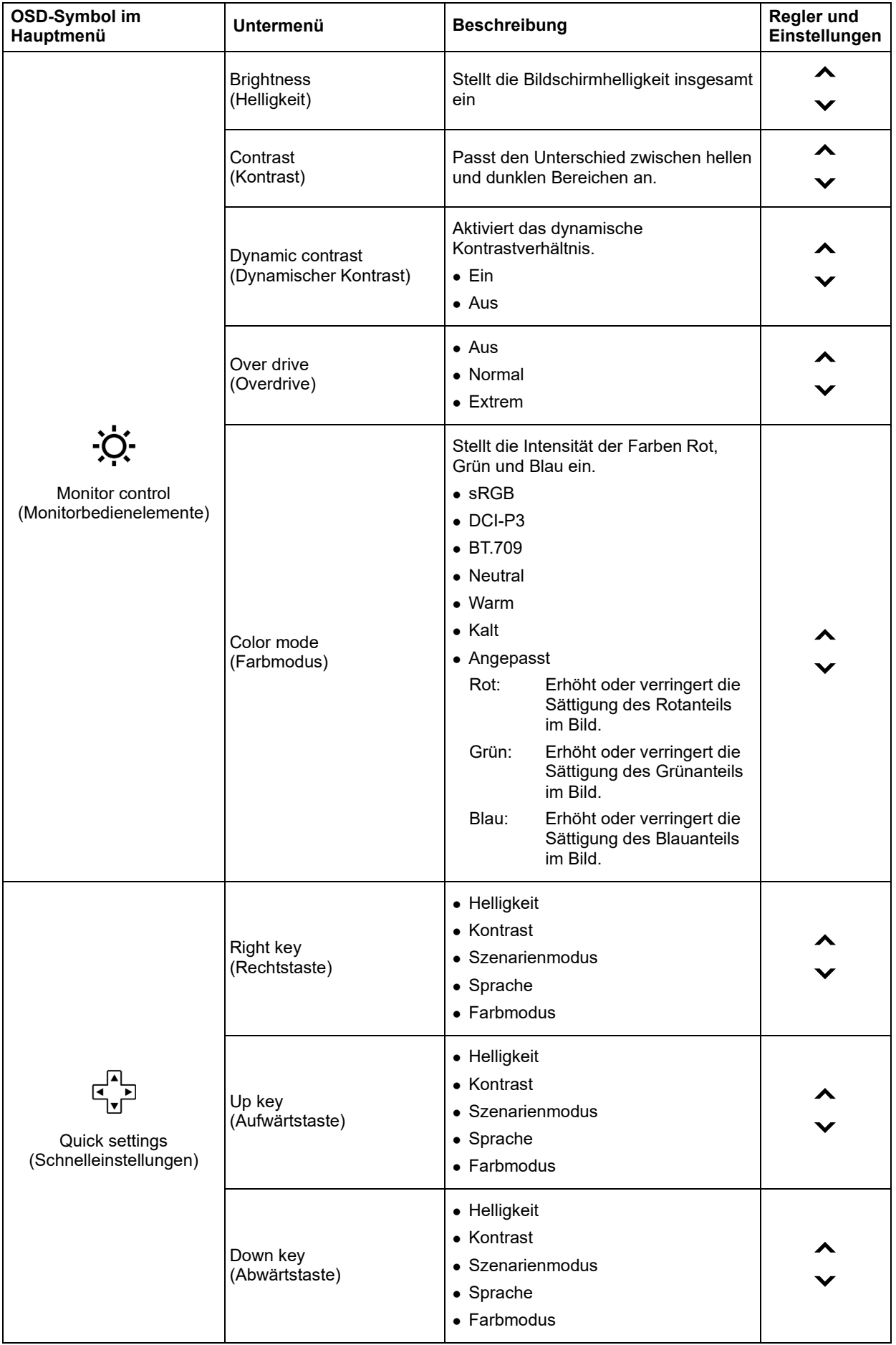

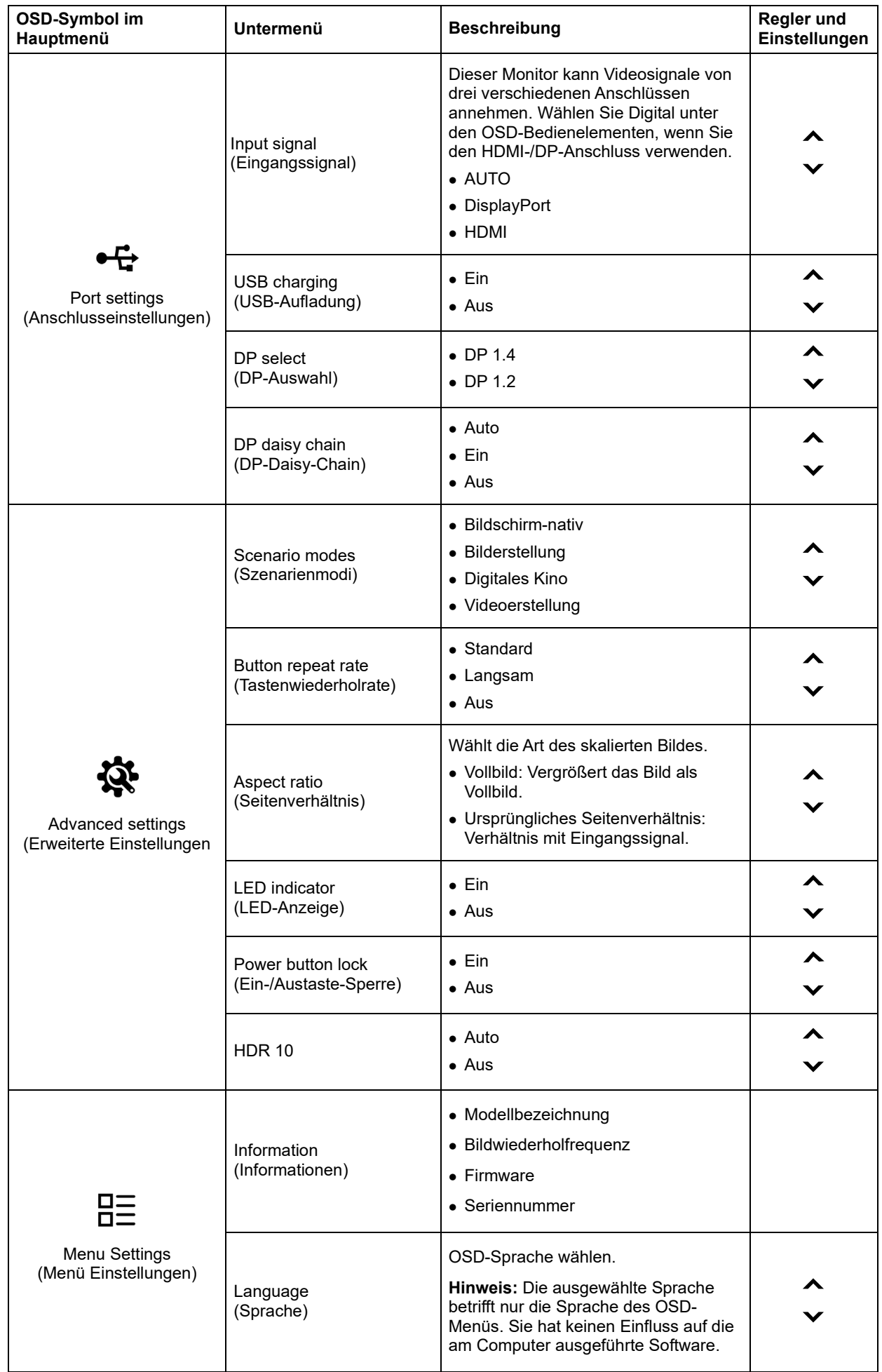

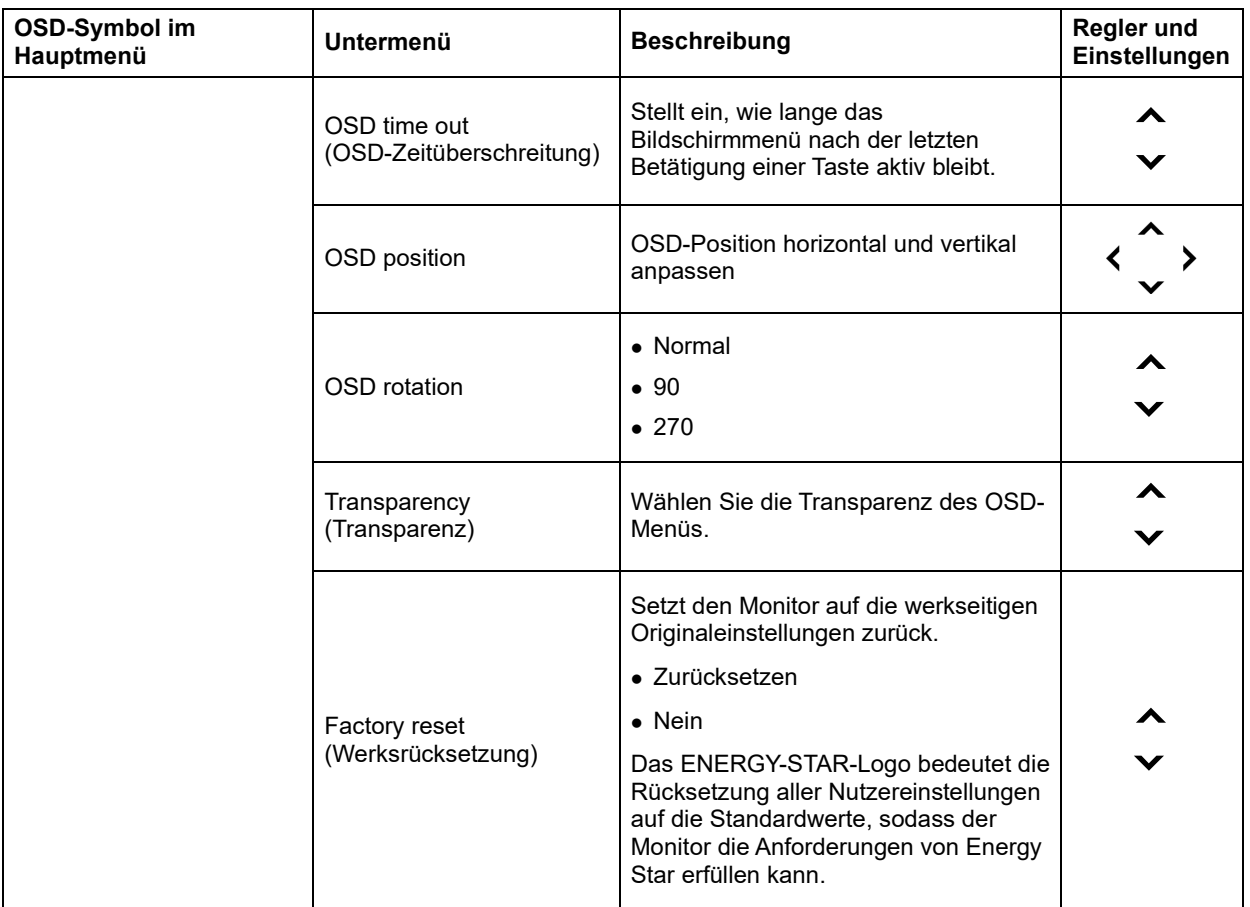

\* Der Einsatz des Extrem-Modus (Reaktionszeit) kann bei Anzeige schnell beweglicher Videografiken zu einer reduzierten Anzeigequalität führen.

Sie sollten den Extrem-Modus (Reaktionszeit) prüfen, um sicherzustellen, ob er mit jeglichen Anwendungen kompatibel ist, mit denen Sie ihn nutzen möchten.

# <span id="page-24-0"></span>**Einen unterstützten Anzeigemodus wählen**

Der vom Monitor verwendete Anzeigemodus wird über den Computer gesteuert. Einzelheiten zur Änderung der Anzeigemodi sind in der Dokumentation Ihres Computers aufgeführt. Größe, Position und Form der Bilder können sich je nach Anzeigemodus ändern. Dies ist normal; das Bild kann über die automatische Bildeinstellung und Bildoptionen neu angepasst werden. Während CRT-Monitore eine hohe Bildwiederholfrequenz zur Minimierung von Flimmern benötigen, ist die Technologie von LCD- und Flachbildschirmen von Natur aus flimmerfrei. Hinweis: Falls Ihr System zuvor mit einem CRT-Monitor verwendet wurde und aktuell auf einen nicht von diesem Monitor unterstützten Anzeigemodus eingestellt ist, müssen Sie den CRT-Monitor möglicherweise noch einmal anschließen und das System neu konfigurieren; stellen Sie es idealerweise auf 2560 x 1440 bei 60 Hz ein, dies ist die native Auflösung des Monitors. Die nachstehenden Anzeigemodi wurden im Werk optimiert.

| Ansprechbarkeit | Bildwiederholfrequenz |
|-----------------|-----------------------|
| 720x400         | 70Hz                  |
| 640x480         | 60Hz                  |
| 640x480         | 72Hz                  |
| 640x480         | 75Hz                  |
| 800x600         | 60Hz                  |
| 800x600         | 72Hz                  |
| 800x600         | 75Hz                  |
| 1024x768        | 60Hz                  |
| 1024x768        | 70Hz                  |
| 1024x768        | 75Hz                  |
| 1152x864        | 75Hz                  |
| 1280x720        | 60Hz                  |
| 1280x800        | 60Hz                  |
| 1280x1024       | 60Hz                  |
| 1280x1024       | 70Hz                  |
| 1280x1024       | 75Hz                  |
| 1440x900        | 60Hz                  |
| 1600x900        | 60Hz                  |
| 1680x1050       | 60Hz                  |
| 1920x1080       | 60Hz                  |
| 2560x1440       | 60Hz                  |
| 2560x1440       | 75Hz                  |
|                 |                       |

*Tabelle 2-3. Werkseitig eingestellte Anzeigemodi*

## <span id="page-25-0"></span>**Bild drehen**

Vor Drehung des Monitors sollten Sie Ihren Computer so einrichten, dass er das Bild dreht. Die Drehung des Bildes erfordert möglicherweise eine spezielle Software; oder eventuell ist auf Ihrem Computer bereits ein Grafikkartentreiber installiert, der eine Bilddrehung erlaubt. Prüfen Sie anhand der Grafikeigenschaften an Ihrem Computer, ob diese Funktion verfügbar ist. Versuchen Sie, anhand der folgenden Schritte zu prüfen, ob eine Bilddrehung an Ihrem Computer unterstützt wird.

- 1. Rechtsklicken Sie auf den Desktop, klicken Sie dann auf Eigenschaften.
- 2. Wählen Sie das Einstellungen-Register und klicken Sie auf Erweitert.
- 3. Falls Sie eine ATI-Grafikkarte haben, wählen Sie das Register Drehung, stellen Sie dann die gewünschte Drehung ein. Falls Sie eine NVIDIA-Grafikkarte haben, klicken Sie auf das NVIDIA-Register, wählen NVRotate und anschließend die bevorzugte Drehung. Falls Sie eine Intel-Grafikkarte haben, wählen Sie das Register Intel-Grafik, klicken auf Grafikeigenschaften, wählen das Drehung-Register und legen dann die bevorzugte Drehung fest.

Prüfen Sie mit dem Hersteller Ihres Computers, ob Grafiktreiber zur Bilddrehung von seiner Support-Webseite heruntergeladen werden können.

## <span id="page-25-1"></span>**Einführung in die Energieverwaltung**

Die Energieverwaltung wird aufgerufen, wenn der Computer erkennt, dass Sie die Maus oder die Tastatur über eine definierte Zeitlänge nicht verwendet haben. Es gibt verschiedene Zustände, die in der nachstehenden Tabelle beschrieben werden. Schalten Sie Ihren Monitor am Ende eines Arbeitstages oder bei absehbarer längerer Nichtbenutzung für die Beibehaltung einer optimalen Leistung aus.

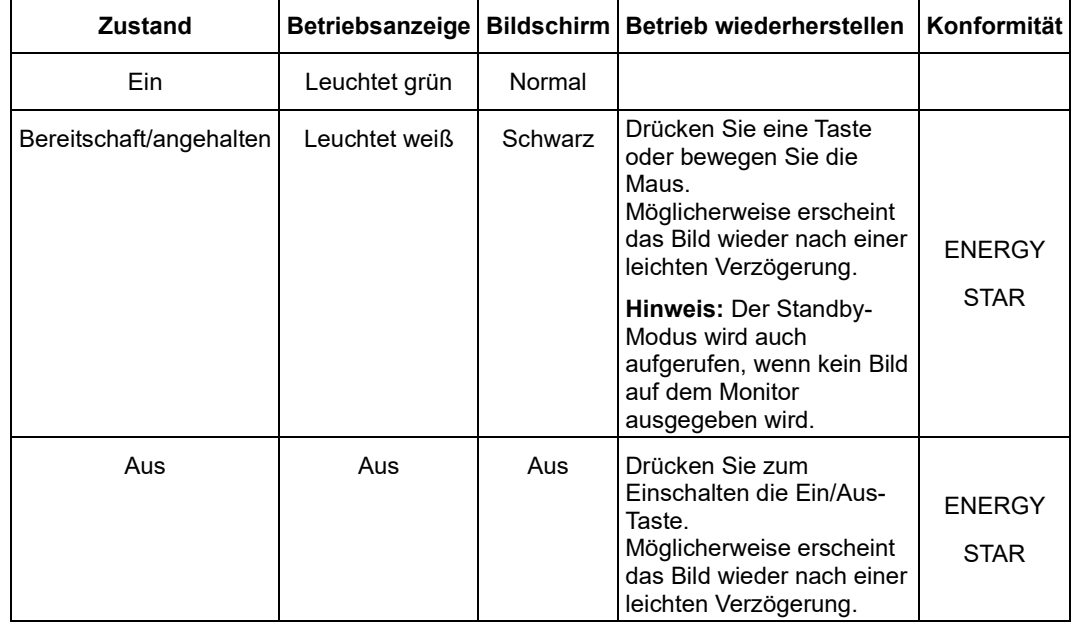

*Tabelle 2-4. Betriebsanzeige*

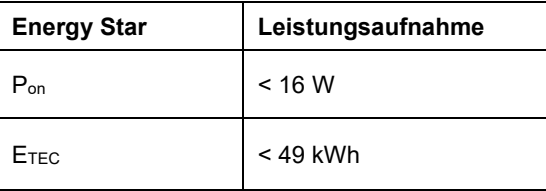

\*\* Maximale Leistungsaufnahme mit max. Leuchtdichte.

Dieses Dokument dient lediglich Informationszwecken und gibt die Laborleistung wieder. Ihr Produkt kann je nach den von Ihnen bestellten Softwareprogrammen, Komponenten und Peripheriegeräten andere Werte aufweisen und wir verpflichten uns nicht, solche Informationen zu aktualisieren. Daher sollte der Kunde bei Entscheidungen bezüglich elektrischer Toleranzen oder anderweitig nicht auf diese Informationen vertrauen. Es werden weder ausdrücklich noch

## <span id="page-26-0"></span>**Ihren Monitor pflegen**

Denken Sie daran, die Stromversorgung abzuschalten, bevor Sie den Monitor reinigen. Was Sie nicht tun dürfen:

- Ihren Monitor direkt mit Wasser oder anderen Flüssigkeiten benetzen.
- Lösungsmittel oder aggressive Reinigungsmittel verwenden.
- Brennbare Reinigungsmaterialien zur Reinigung Ihres Monitors oder anderer Elektrogeräte verwenden.
- Den Bildschirmbereich Ihres Monitors mit scharfkantigen oder scheuernden Gegenständen berühren. Diese Art der Bearbeitung kann Ihren Bildschirm dauerhaft beschädigen.
	- Reiniger verwenden, die Antistatiklösungen oder vergleichbare Zusätze enthalten. Diese können die Beschichtung des Bildschirmbereichs beschädigen.

Was Sie tun können:

- Ein weiches Tuch leicht mit Wasser anfeuchten und damit vorsichtig die Abdeckungen und den Bildschirm abwischen.
- Fett oder Fingerabdrücke mit einem angefeuchteten Tuch und etwas mildem Reiniger entfernen.

## <span id="page-26-1"></span>**Monitorständer abnehmen**

Nachdem Sie den Monitor mit der Bildschirmseite nach unten auf einen sauberen, weichen Untergrund gelegt haben, drücken Sie den Haken des Ständers und heben den Ständer zum Entfernen vom Monitor an.

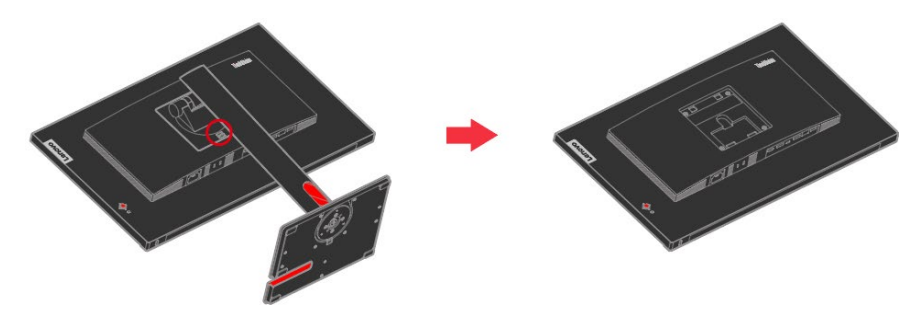

## <span id="page-26-2"></span>**Wandmontage (Option)**

Beachten Sie die Anweisungen, die dem VESA-kompatiblen Montageset beigelegt sind.

- 1. Legen Sie den Monitor mit der Bildschirmseite nach unten auf eine nicht scheuernde Oberfläche eines stabilen, flachen Tischs.
- 2. Entfernen Sie den Ständer.
- 3. Befestigen Sie die Montagehalterung vom Wandmontageset am Monitor.
- 4. Befestigen Sie den Monitor anhand der mit dem Basismontageset gelieferten Anweisungen an der Wand.
- **HINWEIS**: Nur zur Verwendung mit UL- und GS-gelisteten Wandhalterungen mit einer Mindestlast von 6 kg. Zur Erfüllung der TCO-Zertifizierung für diese Wandmontageoption muss ein abgeschirmtes Netzkabel verwendet werden. Bringen Sie eine Montagehalterung vom VESA-kompatiblen Wandmontageset (100 mm x 100 mm Abstand) an, die Art der VESA-Montageschraube ist M4 x 10 mm. 4 Schrauben (M4)4 screws (M4)

# <span id="page-27-0"></span>**Kapitel 3 Referenzinformationen**

Dieser Abschnitt enthält Monitorspezifikationen, Anweisungen zur manuellen Installation des Monitortreibers, Informationen zur Problemlösung und Serviceinformationen.

# <span id="page-27-1"></span>**Monitorspezifikationen**

*Tabelle 3-1. Monitorspezifikationen*

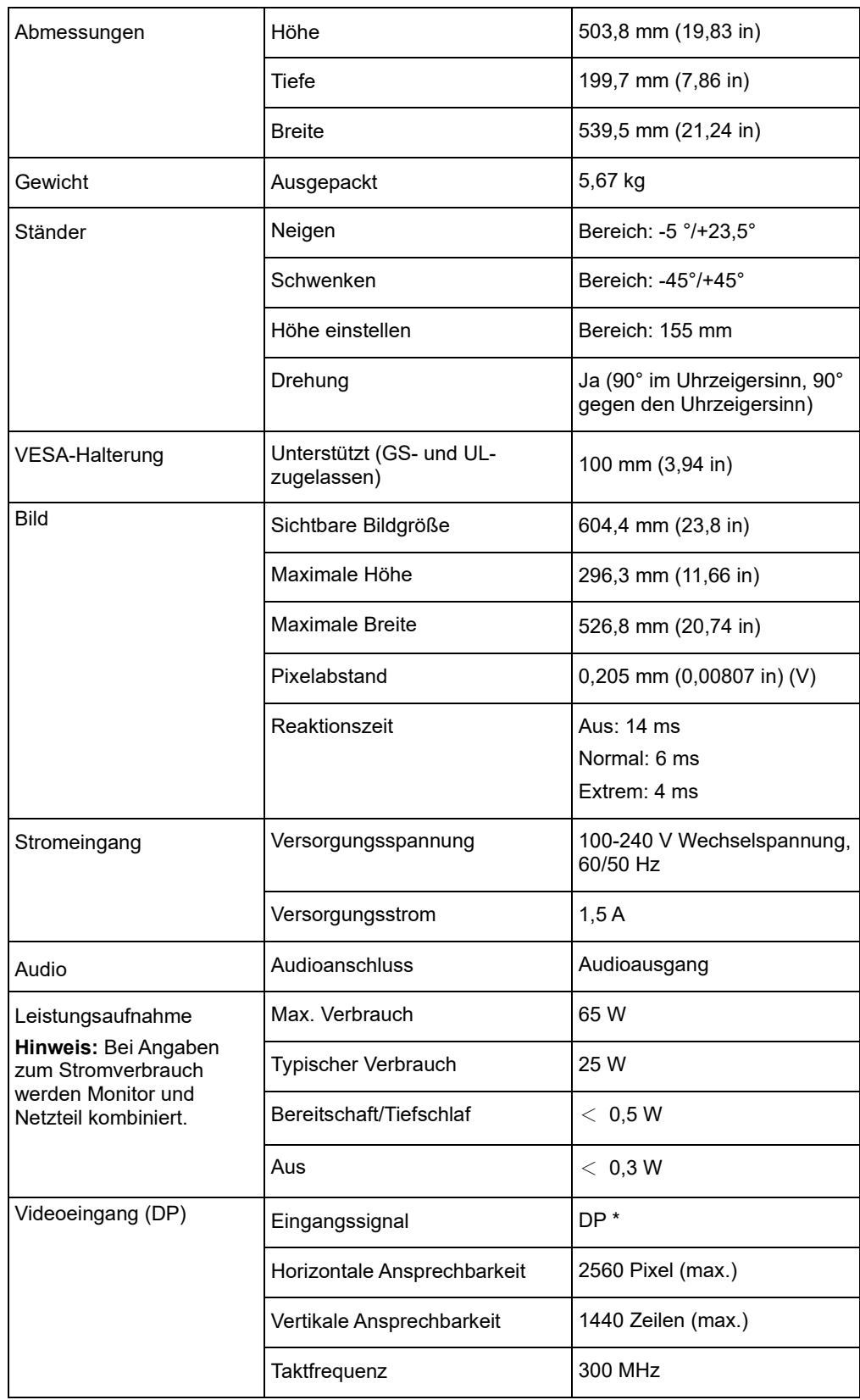

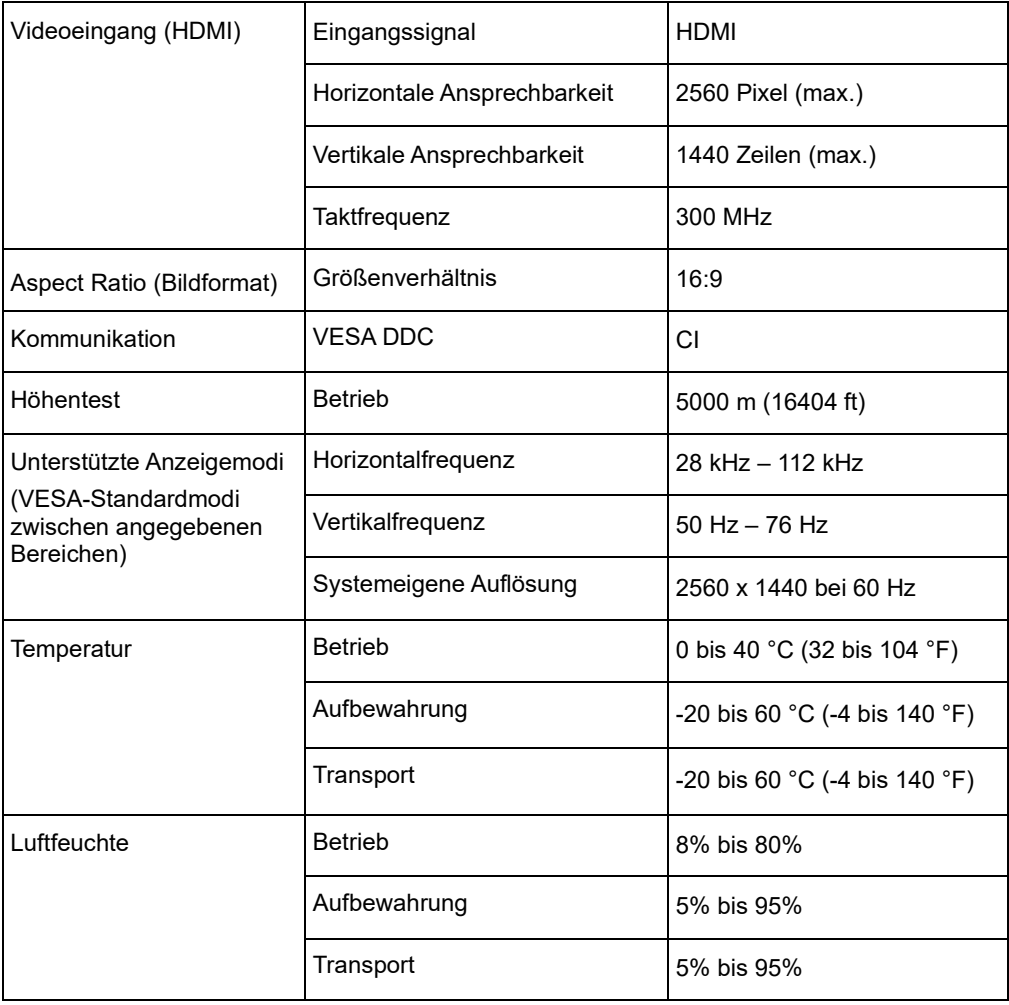

\*: DP1.4 (HBR2:21.60 Gbit/s) HBR2: High Bit Rate 2

# <span id="page-29-0"></span>**Problemlösung**

Falls Sie ein Problem bei der Einrichtung oder Verwendung Ihres Monitors haben, können Sie dieses möglicherweise selbst beheben. Ergreifen Sie die für Ihr Problem empfohlenen Maßnahmen, bevor Sie Ihren Händler oder Lenovo kontaktieren.

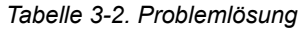

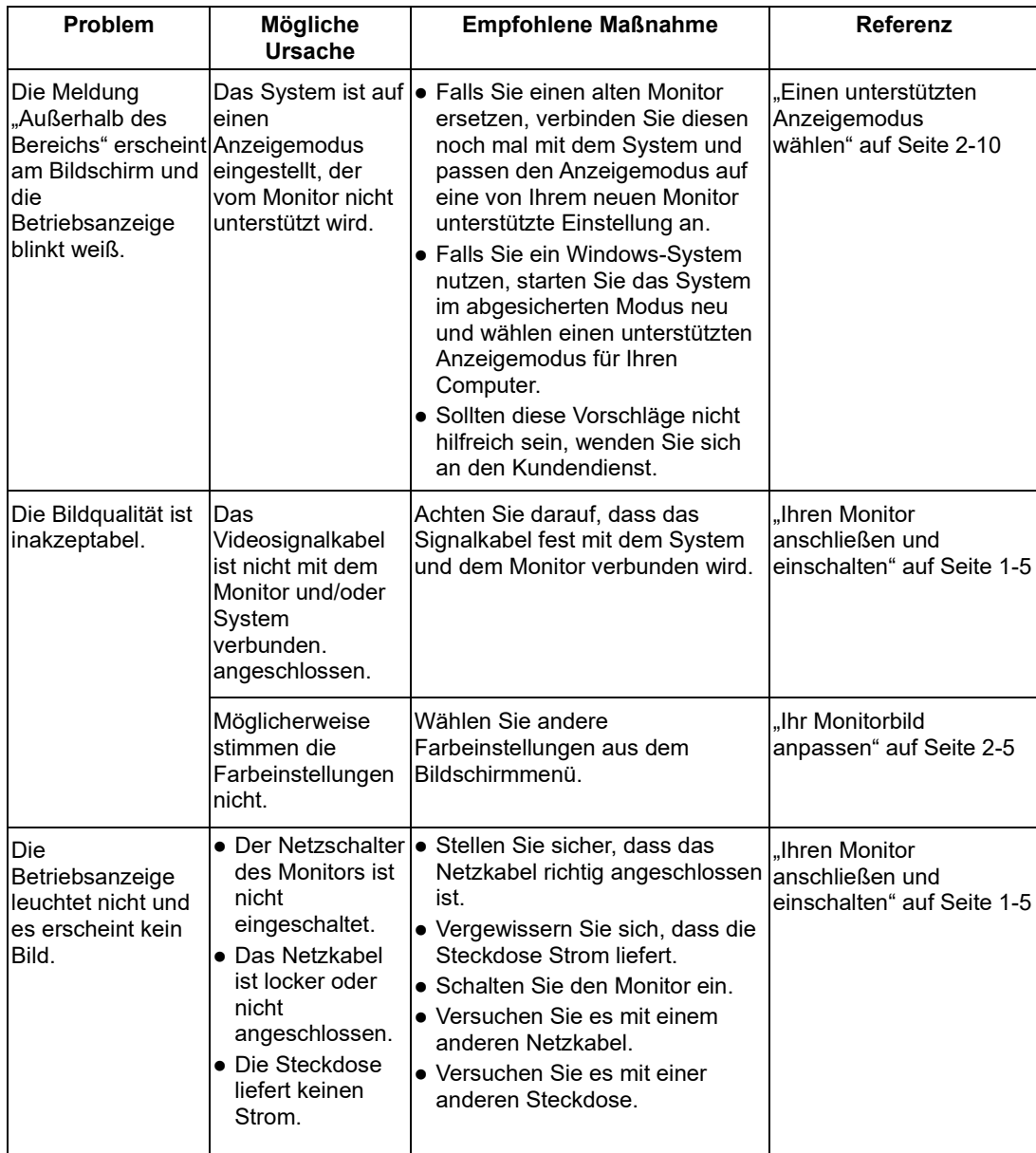

| <b>Problem</b>                                                                                 | Mögliche Ursache                                                                                                    | <b>Empfohlene Maßnahme</b>                                                                                                    | <b>Referenz</b>                                                                                              |
|------------------------------------------------------------------------------------------------|----------------------------------------------------------------------------------------------------|----------------------------------------------------------------------------------------------------|----------------------------------------------------------------------------------------------------|
| Der Bildschirm ist leer<br>und die<br>Betriebsanzeige<br>leuchtet gelb oder<br>blinkt weiß     | Der Monitor befindet<br>sich im Modus<br>Standby/Unterbrechung                                                               | • Drücken Sie zur<br>Fortsetzung des Betriebs<br>eine Taste an der Tastatur<br>oder bewegen Sie die<br>Maus.<br>· Prüfen Sie die<br>Einstellungen der<br>Energieoptionen Ihres<br>Computers.        | "Einführung in die<br>Energieverwaltung" auf<br>Seite 2-11                                                   |
| Die Betriebsanzeige<br>erscheint kein Bild.                                                    | Das Videosignalkabel<br>leuchtet weiß, aber es ist locker oder nicht an<br>das System oder den<br>Monitor angeschlossen.     | Achten Sie darauf, dass das<br>Videokabel richtig mit dem<br>System verbunden ist.                                                                                                    | "Ihren Monitor<br>anschließen und<br>einschalten" auf Seite 1-5                                              |
|                                                                                                | Monitorhelligkeit und -<br>kontrast sind auf den<br>niedrigsten Wert<br>eingestellt.                                         | Stellen Sie die Helligkeit und<br>den Kontrast im OSD-Menü<br>ein.                                                                                                    | "Ihr Monitorbild<br>anpassen" auf Seite 2-5                                                                  |
| Ein oder mehrere<br>Pixel sind verfärbt.                                                       | Dies ist eine<br>Eigenschaft der LCD-<br>Technologie und kein<br>LCD-Defekt.                                                 | Sollten mehr als fünf Pixel<br>fehlen, wenden Sie sich an<br>den Kundendienst.                                                                                                    | Anhang A, "Service und<br>Support" auf Seite A-1                                                             |
| Text oder ein<br>verschwommenes<br>Bild.<br>• Horizontale oder<br>vertikale Linien im<br>Bild. | ● Unscharfe Linien im  ● Die Einstellungen der<br>Anzeigeeigenschaften<br><b>Ihres Systems</b><br>wurden nicht<br>optimiert. | Passen Sie die<br>Auflösungseinstellungen an<br>Ihrem System auf die native<br>Auflösung dieses Monitors<br>an:<br>2560 x 1440 bei 60 Hz.                                                           | "Ihr Monitorbild<br>anpassen" auf Seite 2-5                                                                  |
|                                                                                                |                                                                                                    | Wenn Sie die systemeigene<br>Auflösung verwenden,<br>können Sie durch Anpassung<br>der DPI-Einstellung (Punkte<br>pro Zoll) Ihres Systems<br>möglicherweise zusätzliche<br>Verbesserungen erzielen. | Beachten Sie den<br><b>Abschnitt Erweitert</b><br>hinsichtlich der<br>Anzeigeeigenschaften<br>Ihres Systems. |

*Tabelle 3-2. Problemlösung (Fortsetzung)*

#### <span id="page-31-0"></span>**Monitortreiber manuell installieren**

Nachstehend finden Sie Schritte zur manuellen Installation des Monitortreibers unter Microsoft Windows 10, Microsoft Windows 11.

#### **Monitortreiber unter Windows 10 installieren**

Verwenden Sie die Plug-and-Play-Funktion unter Microsoft Windows 10 wie folgt:

- 1. Schalten Sie den Computer und alle angeschlossenen Geräte aus.
- 2. Vergewissern Sie sich, dass der Monitor richtig angeschlossen ist.
- 3. Schalten Sie erst den Monitor und dann den Computer ein. Warten Sie, bis Ihr Computer das Windows 10-Betriebssystem hochgefahren hat.
- 4. Suchen Sie auf der Lenovo-Website http://support.lenovo.com/docs/p24q\_30 den entsprechenden Monitortreiber und laden Sie ihn auf einen PC herunter, mit dem dieser Monitor verbunden ist (z. B. einem Desktop).
- 5. Bewegen Sie den Mauszeiger am Desktop in die Bildschirmecke unten links, klicken Sie mit der rechten Maustaste auf Systemsteuerung, doppelklicken Sie dann auf das Symbol Hardware und Sound und klicken Sie anschließend auf Anzeige.
- 6. Klicken Sie auf das Register Anzeigeeinstellungen ändern.
- 7. Klicken Sie auf die Schaltfläche **Erweiterte Einstellungen**.
- 8. Klicken Sie auf das Register **Monitor**.
- 9. Klicken Sie auf die Schaltfläche **Eigenschaften**.
- 10. Klicken Sie auf das Register **Treiber**.
- 11. Klicken Sie auf Treiber aktualisieren und anschließend zur Suche nach dem

Treiberprogramm auf Durchsuchen.

- 12. Wählen Sie **"Aus einer Liste mit Gerätetreibern auf dem Computer auswählen"**.
- 13. Klicken Sie auf die Schaltfläche Datenträger. Klicken Sie auf die Schaltfläche Durchsuchen und navigieren Sie zu folgendem Pfad:

X:\Monitor Drivers\Windows 10

(Wobei X das Laufwerk ist, "auf das Sie den Treiber heruntergeladen haben") (z. B.

einem Desktop)

- 14. Wählen Sie die Datei "**P24q-30.inf**" und klicken Sie auf die **Öffnen**-Schaltfläche. Klicken Sie auf **OK**.
- 15. Wählen Sie im neuen Fenster **Lenovo P24q-30** und klicken Sie auf **Weiter**.
- 16. Löschen Sie nach Abschluss der Installation alle heruntergeladenen Dateien und schließen Sie sämtliche Fenster.
- 17. Starten Sie das System neu. Das System wählt automatisch die maximale

Bildwiederholfrequenz und die entsprechenden Farbanpassungsprofile.

**Hinweis:** Bei LCD-Monitoren bedeutet eine höhere Bildwiederholfrequenz nicht wie bei CRT-Monitoren automatisch eine bessere Anzeigequalität. Lenovo empfiehlt entweder 2560 x 1440 mit einer Bildwiederholfrequenz von 60 Hz oder 640 x 480 mit einer Bildwiederholfrequenz von 60 Hz.

#### **Monitortreiber unter Windows 11 installieren**

Verwenden Sie die Plug-and-Play-Funktion unter Microsoft Windows 11 wie folgt:

- 1. Schalten Sie den Computer und alle angeschlossenen Geräte aus.
- 2. Vergewissern Sie sich, dass der Monitor richtig angeschlossen ist.
- 3. Schalten Sie erst den Monitor und dann den Computer ein. Warten Sie, bis Ihr Computer das Windows 11-Betriebssystem hochgefahren hat.
- 4. Suchen Sie auf der Lenovo-Website http://support.lenovo.com/docs/p24q\_30 den entsprechenden Monitortreiber und laden Sie ihn auf einen PC herunter, mit dem dieser Monitor verbunden ist (z. B. einem Desktop).
- 5. Bewegen Sie die Maus am Desktop unten in die Mitte des Bildschirms, klicken Sie mit der rechten Maustaste auf "Start", klicken Sie dann auf "Geräte-Manager".
- 6. Suchen Sie nach dem "Monitor"-Symbol und klicken Sie es an.
- 7. Klicken Sie mit der rechten Maustaste auf "Generischer PnP-Monitor"
- 8. Klicken Sie auf Treiber aktualisieren und anschließend zur Suche nach dem Treiberprogramm auf Durchsuchen.
- 9. Wählen Sie **"Aus einer Liste mit Gerätetreibern auf dem Computer auswählen"**.
- 10. Klicken Sie auf die Schaltfläche Datenträger. Klicken Sie auf die Schaltfläche Durchsuchen und navigieren Sie zu folgendem Pfad:

X:\Monitor Drivers\Windows 11

(Wobei X das Laufwerk ist, "auf das Sie den Treiber heruntergeladen haben") (z.

B. einem Desktop)

- 11. Wählen Sie die Datei "**P24q-30.inf**" und klicken Sie auf die **Öffnen**-Schaltfläche. Klicken Sie auf **OK**.
- 12. Wählen Sie im neuen Fenster **Lenovo P24q-30** und klicken Sie auf **Weiter**.
- 13. Löschen Sie nach Abschluss der Installation alle heruntergeladenen Dateien und schließen Sie sämtliche Fenster.
- 14. Starten Sie das System neu. Das System wählt automatisch die maximale

Bildwiederholfrequenz und die entsprechenden Farbanpassungsprofile.

**Hinweis:** Bei LCD-Monitoren bedeutet eine höhere Bildwiederholfrequenz nicht wie bei CRT-Monitoren automatisch eine bessere Anzeigequalität. Lenovo empfiehlt 2560 x 1440 bei einer Bildwiederholfrequenz von 60 Hz oder 640 x 480 bei einer Bildwiederholfrequenz von 60 Hz.

#### <span id="page-33-0"></span>**Serviceinformationen**

#### **Verantwortung des Kunden**

Die Garantie gilt nicht für Produkte, die aufgrund von Unfällen, Missbrauch, falschem Gebrauch, unsachgemäßer Installation, Nichtbeachtung der Produktspezifikationen und Anweisungen, natürlicher oder persönlicher Katastrophen oder unautorisierter Änderungen, Reparaturen oder Modifikationen beschädigt wurden.

Es folgen Beispiele für Missbrauch oder falschen Gebrauch, die nicht von der Garantie abgedeckt werden:

- Auf dem Bildschirm eines CRT-Monitors eingebrannte Bilder. Eingebrannte Bilder lassen sich mit Hilfe von Bildschirmschonern und Energieverwaltungseinstellungen verhindern.
- Physikalische Schäden an Abdeckungen, Blende, Basis und Kabeln.
- Kratzer oder Einstiche am Monitorbildschirm.

#### **Weitere Hilfe beziehen**

Sollte Sie Ihr Problem weiterhin nicht lösen können, wenden Sie sich bitte an den Kundendienst. Weitere Informationen zum Kontaktieren des Kundendienstes finden Sie in Anhang A, ["Service und](#page-34-0)  [Support"](#page-34-0), auf Seit[e A-1.](#page-34-0)

#### **Serviceteile**

Die folgenden Teile werden vom Lenovo-Kundendienst oder von autorisierten Lenovo-Händlern zur Unterstützung der Kundengarantie verwendet. Die Teile sind ausschließlich für den Kundendienst vorgesehen. Die nachstehende Tabelle zeigt Informationen zum Modell 63B4- GAR6-WW.

| <b>FRU (Field</b><br>Replaceable<br>Unit)<br><b>Teilenummer</b> | <b>Beschreibung</b>                                              | Farbe | Maschinentypmodell<br>(MTM) |
|-----------------------------------------------------------------|------------------------------------------------------------------|-------|-----------------------------|
| I5D11J31079                                                     | P24q-30 - 23,8-Zoll-FRU-Monitor (HDMI) Rabenschwarz 63B4-GAR6-WW |       |                             |
| 5C11J31075                                                      | IP24q-30 USB-Type-A-zu-B-Kabel, 1,8 m  Rabenschwarz 63B4-GAR6-WW |       |                             |
| 5C11J31038                                                      | P24q-30 DP1.4-Kabel, 1,8 m, FRU                                  |       | Rabenschwarz 63B4-GAR6-WW   |
| 5C11J31037                                                      | P24q-30 HDMI2.0-Kabel, 1,8 m, FRU                                |       | Rabenschwarzl63B4-GAR6-WW   |
| I5SE1J31076                                                     | P24g-30 - FRU-Ständer und -Basis                                 |       | Rabenschwarz 63B4-GAR6-WW   |

*Tabelle 3-3. Liste der Serviceteile*

# <span id="page-34-0"></span>**Anhang A. Service und Support**

Die folgenden Informationen beschreiben den technischen Support, der während der Garantiedauer bzw. der Betriebslebenszeit des Produktes für Ihr Produkt verfügbar ist. Eine vollständige Erklärung der Lenovo-Garantiebedingungen finden Sie in Lenovos Erklärung zur eingeschränkten Garantie.

# <span id="page-34-1"></span>**Ihre Option registrieren**

Nach Registrierung erhalten Sie Produktservice- und Supportaktualisierungen sowie kostenlose und herabgesetzte Computerzubehörartikel und Inhalte. Besuchen Sie: <http://www.lenovo.com/support>

# <span id="page-34-2"></span>**Technischer Support im Internet**

Der technische Online-Support ist während der Betriebslebenszeit Ihres Produktes über die Lenovo-Support-Internetseite verfügbar: [http://www.lenovo.com/ support](http://www.lenovo.com/think/support)

Während der Garantiedauer wird auch Unterstützung beim Produktaustausch oder Auswechseln defekter Komponenten bereitgestellt. Falls Ihre Option überdies in einem Lenovo-Computer installiert ist, könnten Sie berechtigt sein, den Kundendienst an Ihrem Standort in Anspruch zu nehmen. Ihr Kundendienst

für technischen Support hilft Ihnen, die für Sie optimale Alternative zu finden.

# <span id="page-34-3"></span>**Technischer Support per Telefon**

Unterstützung bei Installation und Konfiguration durch das Kundencenter wird im Ermessen von Lenovo zurückgenommen oder gegen eine Gebühr zur Verfügung gestellt; 90 Tage, nachdem die Option vom Markt genommen wurde, sind gegen eine Gebühr zusätzliche Supportangebote, einschließlich Schritt-für-Schritt-Installationshilfe, verfügbar.

Halten Sie zur Unterstützung des Kundendienstmitarbeiters möglichst viele der folgenden Informationen bereit:

- Optionsname
- **Optionsnummer**
- Kaufbeleg
- Computerhersteller, Modell, Seriennummer und Anleitung
- Exakter Wortlaut der Fehlermeldung (sofern verfügbar)
- Beschreibung des Problems
- Informationen zur Hardware- und Softwarekonfiguration Ihres Systems

Halten Sie sich nach Möglichkeit bei Ihrem Computer auf. Möglicherweise führt der Kundendienstmitarbeiter Sie während des Telefonats durch das Problem.

## <span id="page-34-4"></span>**Weltweite Rufnummernliste**

Telefonnummern können ohne Ankündigung geändert werden. Die aktuellsten Rufnummern finden Sie hier[: http://www.lenovo.com/support/phone](http://www.lenovo.com/support/phone)

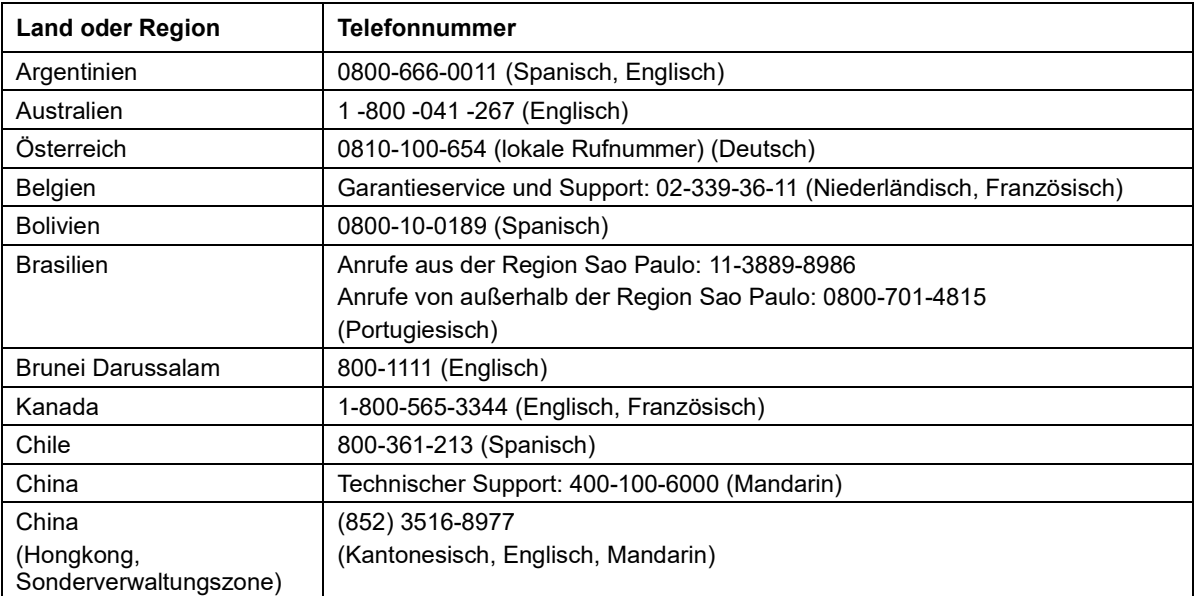

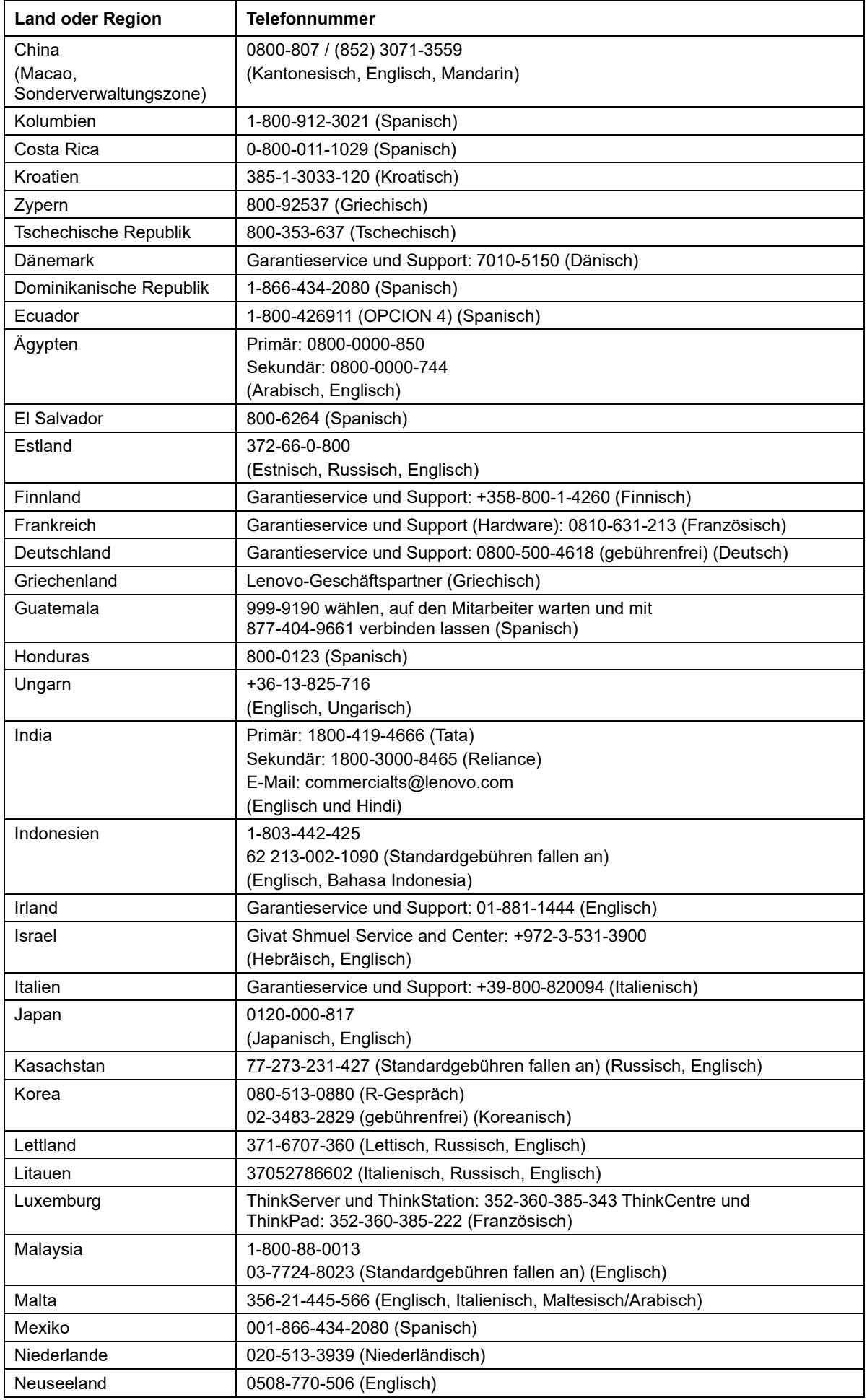

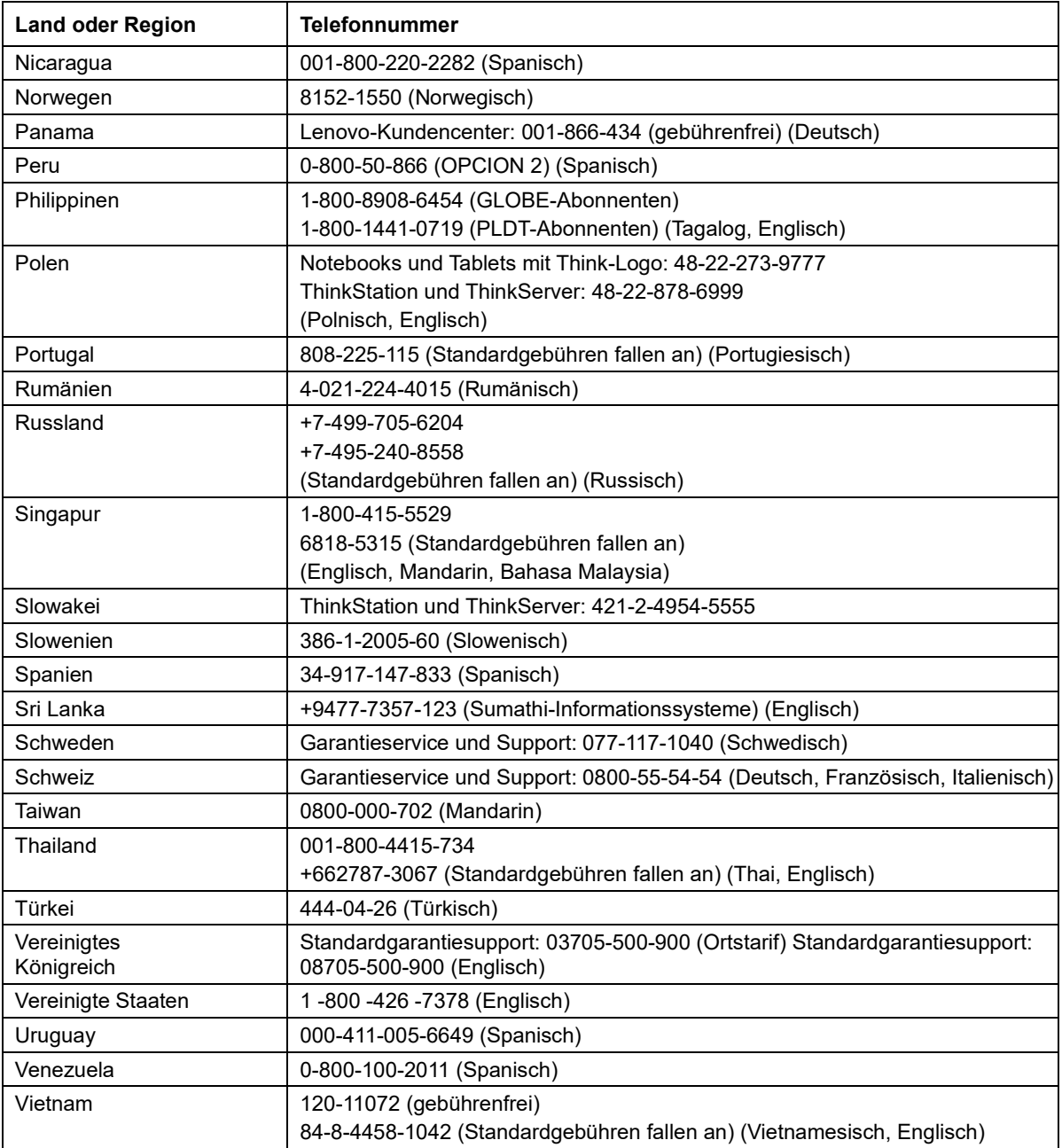

# <span id="page-37-0"></span>**Anhang B. Hinweise**

Lenovo bietet die in diesem Dokument erwähnten Produkte, Serviceleistungen oder Funktionen möglicherweise nicht in allen Ländern an. Informationen zu den aktuell in Ihrer Region verfügbaren Produkten und Serviceleistungen erteilt Ihnen Ihre Lenovo-Vertretung vor Ort. Jegliche Bezugnahme auf ein Produkt, Programm oder einen Service von Lenovo gilt nicht als Erklärung oder beinhaltet nicht, dass nur dieses Produkt, Programm oder dieser Service von Lenovo genutzt werden kann. Es können stattdessen funktional vergleichbare Produkte, Programme oder Serviceleistungen verwendet werden, die nicht das Recht des geistigen Eigentums von Lenovo verletzen. Der Benutzer ist jedoch dafür verantwortlich, den Betrieb anderer Produkte, Programme oder Serviceleistungen zu beurteilen und zu überprüfen.

Lenovo hat möglicherweise Patente oder ausstehende Patentanmeldungen, die in diesem Dokument beschriebene Sachgebiete abdecken. Durch Bereitstellung dieses Dokuments erhalten Sie keine Lizenz für diese Patente. Lizenzanfragen können Sie schriftlich an folgende Adresse senden:

 *Lenovo (United States), Inc. 1009 Think Place – Building One Morrisville, NC 27560 U.S.A. Attention: Lenovo Director of Licensing*

LENOVO STELLT DIESE PUBLIKATION WIE BESEHEN BEREIT, OHNE JEGLICHE AUSDRÜCKLICHEN ODER IMPLIZIERTEN ZUSICHERUNGEN, UNTER ANDEREM EINSCHLIESSLICH IMPLIZITER ZUSICHERUNGEN IM HINBLICK AUF DIE NICHTVERLETZUNG VON RECHTEN,

DIE MARKTGÄNGIGKEIT ODER EIGNUNG FÜR EINEN BESTIMMTEN ZWECK.

Einige Rechtssysteme erlauben keinen Haftungsausschluss von ausdrücklichen oder indirekten Zusicherungen bei bestimmten Transaktionen, daher gilt diese Erklärung für Sie möglicherweise nicht.

Diese Informationen können technische Ungenauigkeiten sowie Druckfehler enthalten. Die hier aufgeführten Informationen werden von Zeit zu Zeit geändert; diese Änderungen werden in neuen Ausgaben der Publikation aufgenommen. Lenovo kann jederzeit ohne Ankündigung Verbesserungen und/oder Änderungen an den in dieser Publikation beschriebenen Produkten und/oder Programmen vornehmen.

Die in diesem Dokument beschriebenen Produkte sind nicht in Implantationen oder anderen lebenserhaltenden Anwendungsmöglichkeiten vorgesehen, bei denen Fehlfunktionen Verletzungen oder den Tod von Menschen zur Folge haben können. Die in diesem Dokument enthaltenen Informationen wirken sich nicht auf die Produktspezifikationen oder Zusicherungen von Lenovo aus und ändern diese auch nicht. Nichts in diesem Dokument ist als ausdrückliche oder indirekte Lizenz oder Haftungsfreistellung gemäß den geistigen Eigentumsrechten von Lenovo oder Dritten zu verstehen. Alle in diesem Dokument enthaltenen Informationen wurden von spezifischen Umgebungen bezogen und dienen der Veranschaulichung. Die in anderen Betriebsumgebungen bezogenen Ergebnisse können abweichen.

Lenovo kann von Ihnen bereitgestellte Informationen auf eine nach eigenem Ermessen angemessene Weise nutzen oder weitergeben, ohne Ihnen gegenüber Verpflichtungen einzugehen.

Die Bezugnahmen in dieser Publikation auf Nicht-Lenovo-Internetseiten dienen nur der Verbraucherfreundlichkeit und sind nicht als Befürwortung derartiger Internetseiten zu verstehen. Die Materialien auf derartigen Internetseiten sind nicht Teil der Materialien dieses Lenovo-Produkts, und die Nutzung derartiger Internetseiten geschieht auf eigene Gefahr.

Alle hier aufgeführten Leistungsdaten wurden in einer kontrollierten Umgebung ermittelt. Daher können die in anderen Betriebsumgebungen bezogenen Ergebnisse deutlich abweichen. Einige Messungen werden bei Systemen auf Entwicklungsebene durchgeführt; es wird nicht garantiert, dass diese Messungen

bei den allgemein verfügbaren Systemen identisch sind. Darüber hinaus wurden einige Messungen möglicherweise durch Extrapolation geschätzt. Tatsächliche Ergebnisse

können abweichen. Benutzer dieses Dokuments sollten die geltenden Daten für ihre spezifische Umgebung überprüfen.

## <span id="page-38-0"></span>**Informationen zum Recycling**

Lenovo ermutigt Besitzer von IT- (Informationstechnologie) Geräten zum verantwortungsbewussten Recycling ihrer Geräte, wenn diese nicht mehr benötigt werden. Lenovo bietet eine Vielzahl von Programmen und Serviceleistungen, die Gerätebesitzern beim Recycling ihrer IT-Produkte helfen. Weitere Informationen zum Recycling von Lenovo-Produkten finden Sie hier:

[www.lenovo.com/recycling](http://www.lenovo.com/recycling)

環境配慮に関して

本機器またはモニターの回収リサイクルについて

企業のお客様が、本機器が使用済みとなり廃棄される場合は、資源有効 利用促進法の規定により、産業廃棄物として、地域を管轄する県知事あ るいは、政令市長の許可を持った産業廃棄物処理業者に適正処理を委託 する必要があります。また、弊社では資源有効利用促進法に基づき使用 済みパソコンの回収および再利用·再資源化を行う「PC 回収リサイク ル・サービス」を提供しています。詳細は、

https://www.lenovo.com/jp/ja/services\_warranty/recycle/pcrecycle/をご参照ください。

また、同法により、家庭で使用済みとなったパソコンのメーカー等に よる回収再資源化が 2003 年 10 月 1 日よりスタートしました。詳細は、 https://www.lenovo.com/jp/ja/services warranty/recycle/personal/をご参照ください。

重金属を含む内部部品の廃棄処理について

本機器のプリント基板等には微量の重金属(鉛など)が使用されてい まず。使用後は適切な処理を行うため、上記「本機器またはモニターの<br>回収リサイクルについて」に従って廃棄してください。

## <span id="page-38-1"></span>**Sammlung und Recycling eines ausgedienten Lenovo-Computers oder -Monitors**

Sind Sie ein Firmenangestellter und möchten Sie einen Lenovo-Computer oder -Monitor entsorgen, der Unternehmenseigentum ist, müssen Sie die Gesetze zur Förderung der effektiven Nutzung von Ressourcen beachten. Computer und Monitore sind als Industriemüll kategorisiert und müssen von einem staatlich zertifizierten Entsorgungsdienstleister für Industriemüll ordnungsgemäß entsorgt werden. In Übereinstimmung mit dem Gesetz zur Förderung der effektiven Nutzung von Ressourcen stellt Lenovo Japan über seine PC-Sammel- und Recyclingdienste Serviceleistungen zur Sammlung, Wiederverwendung und zum Recycling ausgedienter Computer und Monitore bereit. Einzelheiten finden Sie auf der Lenovo-Internetseite

[https://www.lenovo.com/jp/ja/services\\_warranty/recycle/pcrecycle/.](https://www.lenovo.com/jp/ja/services_warranty/recycle/pcrecycle/) Gemäß dem Gesetz zur Förderung einer effektiven Nutzung von Ressourcen wurde am 1. Oktober 2003 mit der Sammlung und dem Recycling von Heim-PCs und Monitoren durch den Hersteller begonnen. Dieser Dienst ist bei nach dem 1. Oktober 2003 verkauften Heim-PCs kostenlos. Einzelheiten finden Sie auf der Lenovo-Internetseite

[https://www.lenovo.com/jp/ja/services\\_warranty/recycle/personal/.](https://www.lenovo.com/jp/ja/services_warranty/recycle/personal/)

#### <span id="page-38-2"></span>**Entsorgung von Lenovo-Computerkomponenten**

Einige in Japan verkaufte Lenovo-Computerprodukte können Komponenten enthalten, die Schwermetalle oder andere umweltschädliche Substanzen enthalten. Verwenden Sie zur ordnungsgemäßen Entsorgung von ausgedienten Komponenten, wie Platinen oder Laufwerken, die oben beschriebenen Methoden zum Sammeln und Recyceln eines ausgedienten Computers oder Monitors.

## <span id="page-39-0"></span>**Marken**

Die folgenden Begriffe sind Marken von Lenovo in den Vereinigten Staaten und/oder anderen Ländern:

Lenovo

Das Lenovo-Logo

**ThinkCentre** 

ThinkPad

**ThinkVision** 

Microsoft, Windows und Windows NT sind Marken der Microsoft-Unternehmensgruppe.

Andere Firmen-, Produkt- oder Servicenamen können Marken oder Servicemarken von Drittanbietern sein.

# <span id="page-39-1"></span>**Türkische Konformitätserklärung**

Das Lenovo-Produkt erfüllt die Anforderungen der Richtlinie zur Beschränkung der Verwendung bestimmter gefährlicher Stoffe in Elektro- und Elektronikgeräten der Republik Türkei.

#### Türkiye EEE Yönetmeliğine Uygunluk Beyanı

Bu Lenovo ürünü, T.C. Çevre ve Orman Bakanlığı'nın "Elektrik ve Elektronik Eşyalarda Bazı Zararlı Maddelerin Kullanımının Sınırlandırılmasına Dair Yönetmelik (EEE)" direktiflerine uygundur.

EEE Yönetmeliğine Uygundur.

Lenovo und das Lenovo-Logo sind Marken von Lenovo in den Vereinigten Staaten und/oder anderen Ländern.

## <span id="page-39-2"></span>**Ukraine RoHS**

Цим підтверджуємо, що продукція Леново відповідає вимогам нормативних актів України, які обмежують вміст небезпечних речовин.

## <span id="page-39-3"></span>**India RoHS**

RoHS-konform gemäß E-Waste (Management & Handling) Rules 2011.

## <span id="page-39-4"></span>**Netzkabel und Netzteile**

Verwenden Sie die nur vom Produkthersteller gelieferten Netzkabel und Netzteile. Verwenden Sie das Netzkabel nicht für andere Geräte.